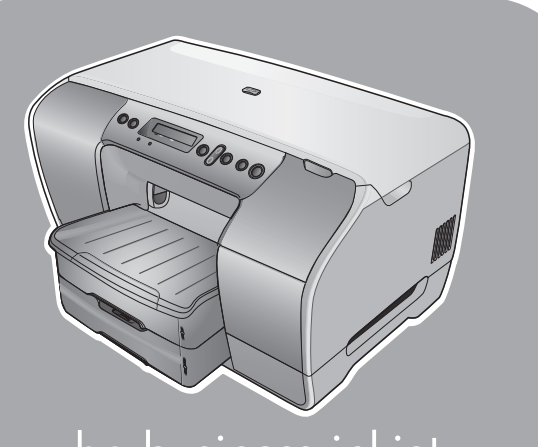

hp business inkjet 2300 · 2300n · 2300dtn

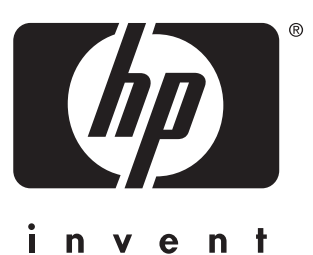

getting started guide guide de mise en route guia de primeiros passos guía de puesta en marcha

### **before setup**

- **Windows:** Install the printer software first. Only connect the USB or parallel cable when prompted.
- **Network and Mac OS: Connect the** printer before installing the printer software.

## **avant i'installation**

- **Windows :** Commencez par installer le logiciel de l'imprimante. Ne connectez le câble USB ou parallèle que lorsque vous y êtes invité.
- **Réseau et Mac OS :** Connectez l'imprimante avant d'installer son logiciel.

#### **antes da instalação**

- **Windows:** instale primeiro o software da impressora. Conecte o cabo paralelo ou USB somente quando solicitado.
- **Rede e Mac OS:** conecte a impressora antes de instalar o software da impressora.

## **antes de la instalación**

- **Windows:** Instale el software de la impresora en primer lugar. Conecte el cable USB o paralelo sólo cuando se le solicite.
- **Red y Mac OS:** Conecte la impresora antes de instalar el software de la misma.

#### **dCopyright Information**

© 2003 Copyright Hewlett-Packard Development Company, L.P.

Reproduction, adaptation or translation without prior written permission is prohibited, except as allowed under the copyright laws.

The information contained herein is subject to change without notice.

The only warranties for HP products and services are set forth in the express warranty statements accompanying such products and services. Nothing herein should be construed as constituting an additional warranty. HP shall not be liable for technical or editorial errors or omissions contained herein.

Edition 1, 11/2003

#### **Trademark Credits**

Microsoft<sup>®</sup>, Windows<sup>®</sup>, and Windows NT<sup>®</sup> are U.S. registered trademarks of Microsoft Corporation. All other products mentioned herein may be trademarks of their respective companies.

#### **Informations sur le copyright**

© 2003 Copyright Hewlett-Packard Development Company, L.P.

Toute reproduction, adaptation ou traduction sans autorisation expresse et écrite est interdite, sauf dans le cadre de la réglementation relative aux droits d'auteur.

Les informations contenues dans ce document sont susceptibles d'être modifiées sans préavis.

Les seules garanties couvrant les produits et les services HP sont celles stipulées de façon explicite dans les déclarations de garantie accompagnant ces produits et services. Rien dans le présent document ne peut être considéré comme constituant une garantie supplémentaire. HP n'est en aucun cas responsable des omissions ou erreurs d'ordre technique ou éditorial éventuelles contenues dans le présent document.

Edition 1, 11/2003

#### **Marques commerciales**

Microsoft®, Windows® et Windows NT® sont des marques commerciales aux Etats-Unis de Microsoft Corporation. Tous les autres produits mentionnés dans ce document sont des marques de leurs sociétés respectives.

#### **Safety Information**

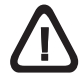

Always follow basic safety precautions when using this product to reduce risk of injury from fire or electric shock.

- 1 Read and understand all instructions in the documentation that comes with the printer.
- 2 Use only a grounded electrical outlet when connecting this product to a power source. If you do not know whether the outlet is grounded, check with a qualified electrician.
- 3 Observe all warnings and instructions marked on the product.
- 4 Unplug this product from wall outlets before cleaning.
- 5 Do not install or use this product near water, or when you are wet.
- 6 Install the product securely on a stable surface.
- 7 Install the product in a protected location where no one can step on or trip over the line cord, and the line cord cannot be damaged.
- 8 If the product does not operate normally, see "Maintaining and troubleshooting" in the onscreen user's guide on the Starter CD.
- 9 There are no user-serviceable parts inside. Refer servicing to qualified service personnel.

#### **Consignes de sécurité**

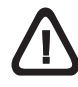

Respectez toujours les précautions de sécurité élémentaires quand vous utilisez ce produit afin de réduire les risques de blessures dues au feu ou à un choc électrique.

- 1 Lisez et comprenez toutes les instructions contenues dans la documentation livrée avec l'imprimante.
- 2 Utilisez toujours une prise de courant avec mise à la terre lors du branchement de ce produit à une source d'alimentation. Si vous ne savez pas si une prise de courant est mise à la terre, consultez un électricien qualifié.
- 3 Suivez tous les avertissements et toutes les instructions indiqués sur le produit.
- 4 Débranchez cet appareil des prises murales avant de procéder à un nettoyage.
- 5 N'installez jamais cet appareil près d'une source d'eau, ni si vous êtes mouillé.
- 6 Installez l'appareil en toute sécurité sur une surface stable.
- 7 Installez l'appareil en un lieu protégé où personne ne puisse marcher sur le cordon ou trébucher sur celui-ci, et où le cordon ne puisse pas être endommagé.
- 8 Si le produit ne fonctionne pas normalement, reportez-vous à la section « Maintaining and troubleshooting » (Maintenance et dépannage) du guide de l'utilisateur en ligne, disponible sur le CD de mise en route.
- 9 L'appareil ne contient aucune pièce dont l'entretien doive être réalisé par l'utilisateur. Confiez l'entretien à du personnel qualifié.

#### **Información de seguridad**

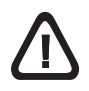

Siga sempre as precauções de segurança básicas ao utilizar este produto para reduzir o risco de ferimentos provocados por incêndios ou choque elétrico.

- 1 Leia e certifique-se de que entende todas as instruções na documentação que acompanha a impressora.
- 2 Use somente uma tomada elétrica aterrada ao conectar este produto a uma fonte de energia. Se você não souber se a tomada é aterrada, peça ajuda a um eletricista.
- 3 Respeite todos os avisos e instruções das etiquetas da impressora.
- 4 Desligue a impressora da tomada, antes de limpá-la.
- 5 Não instale ou utilize a impressora perto de substâncias líquidas ou quando estiver com as mãos molhadas.
- 6 Instale a impressora com segurança em uma superfície estável.
- 7 Instale a impressora em um local protegido onde ninguém possa pisar ou tropeçar no cabo de alimentação e onde esse cabo não possa ser danificado.
- 8 Se o produto não funcionar normalmente, consulte "Manutenção e solução de problemas" no guia do usuário na tela contido no Starter CD.
- 9 O produto não contém peças que possam ser reaproveitadas pelo usuário. Em caso de problemas com a impressora, entre em contato com o pessoal qualificado para assistência e manutenção da impressora.

Siga siempre las precauciones básicas de seguridad al utilizar este producto para reducir el riesgo de lesiones por incendio o descargas eléctricas.

- 1 Lea y comprenda todas las instrucciones de la documentación que viene con la impresora.
- 2 Al conectar este producto a una fuente de poder, utilice solamente una toma de corriente con conexión a tierra. Si no sabe si la toma tiene conexión a tierra, verifíquelo con un electricista calificado.
- 3 Tenga en cuenta todas las advertencias e instrucciones indicadas en el producto.
- 4 Antes de limpiarlo, desenchufe este producto de la toma de corriente de pared.
- 5 No instale ni utilice este producto cerca de agua o cuando usted esté mojado.
- 6 Instale el producto de manera segura, sobre una superficie estable.
- 7 Instale el producto en un lugar protegido donde nadie pueda pisar el cable de alimentación eléctrica ni tropezar con él, y donde dicho cable no sufra daños.
- 8 Si el producto no funciona con normalidad, consulte la sección "Maintaining and troubleshooting" ("Mantenimiento y solución de problemas") de la guía del usuario en pantalla del CD de iniciación.
- 9 No hay piezas que el usuario pueda reparar dentro de la impresora. Confíe las tareas de servicio a personal de servicio calificado.

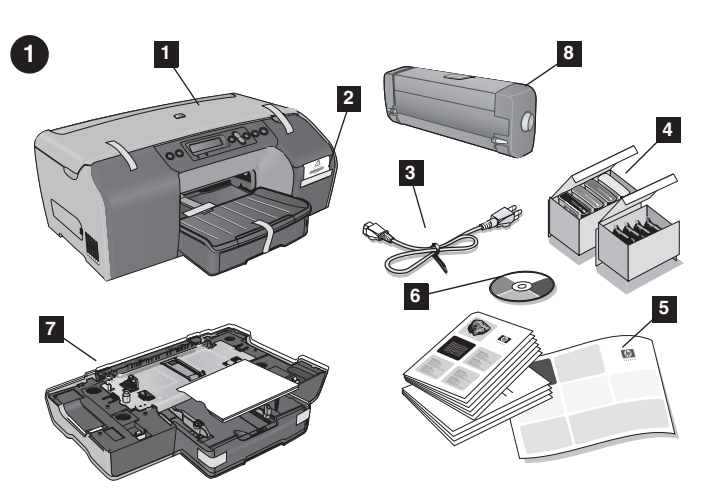

#### **Step 1: Check the package contents.**

**1)** HP Business Inkjet 2300 series printer, **2)** installing supplies flyer, **3)** power cord, **4)** ink cartridges and printheads, **5)** printed documentation (setup poster, getting started guide, HP customer support guide), **6)** Starter CD (software and electronic documentation), **7)** Tray 2, **8)** auto-duplex unit (HP Business Inkjet 2300dtn only)

#### **Etape 1 : Vérifiez le contenu du carton.**

**1)** Imprimante HP Business Inkjet 2300 series, **2)** dépliant d'installation des composants d'impression, **3)** cordon d'alimentation, **4)** cartouches d'encre et têtes d'impression, **5)** documentation papier (carte de configuration, guide de mise en route, guide d'assistance clientèle HP), **6)** CD de mise en route (logiciels et documentation électronique), **7)** bac 2, **8)** unité recto-verso automatique (HP Business Inkjet 2300dtn uniquement)

#### **Etapa 1: Verifique o conteúdo da embalagem.**

**1)** Impressora HP Business Inkjet série 2300, **2)** folheto sobre a instalação de suprimentos, **3)** cabo de alimentação, **4)** cartuchos de tinta e cabeçotes de impressão, **5)** documentação impressa (pôster de configuração, guia de primeiros passos, guia de assistência ao cliente HP, **6)** Starter CD (software e documentação eletrônica), **7)** Bandeja 2, **8)** unidade Auto-Duplex (somente HP Business Inkjet 2300dtn)

#### **Paso 1: Revise el contenido del paquete.**

**1)** Impresora HP Business Inkjet serie 2300, **2)** folleto de instalación de consumibles, **3)** cable de alimentación, **4)** cartuchos de tinta y cabezales de impresión, **5)** documentación impresa (cartel de configuración, guía de puesta en marcha, guía de atención al cliente de HP), **6)** CD de iniciación (software y documentación electrónica), **7)** Bandeja 2, **8)** unidad de impresión automática a doble cara (sólo para el modelo HP Business Inkjet 2300dtn)

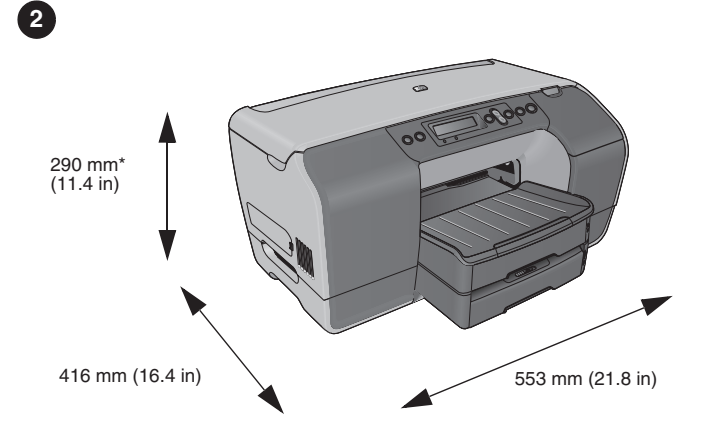

#### **Step 2: Prepare the location.**

The surface must be sturdy, level, and located in a well-ventilated area. Allow space around the printer, including 50 mm (2 inches) for ventilation.

\*Includes Tray 2 height (80 mm or 3.1 inches). For the HP Business Inkjet 2300dtn, Tray 2 height is 145 mm (5.7 inches), giving a total printer height of 355 mm (14 inches). With the auto-duplex unit installed, the depth is 463 mm (18.2 inches).

#### **Etape 2 : Choix de l'emplacement.**

Placez l'imprimante sur une surface plane et stable, dans une zone bien aérée. Laissez un espace libre autour de l'imprimante, notamment 50 mm (2 pouces) pour la ventilation.

\*Hauteur du bac 2 (80 mm, soit 3,1 pouces) incluse. Dans le cas d'une imprimante HP Business Inkjet 2300dtn, le bac 2 est haut de 145 mm (5,7 pouces), soit une hauteur totale de l'imprimante de 355 mm (14 pouces). Une fois l'unité recto-verso automatique installée, la profondeur est de 463 mm (18,2 pouces).

#### **Etapa 2: Prepare o local.**

A superfície deve ser firme, plana e localizada em uma área bem ventilada. Deixe um espaço ao redor da impressora, incluindo 50 mm (2 pol) para ventilação.

\*Inclui altura da Bandeja 2 (80 mm ou 3,1 pol). Para a HP Business Inkjet 2300dtn, a altura da Bandeja 2 é de 145 mm (5,7 pol), fazendo com que a altura total da impressora seja de 355 mm (14 pol). Com a unidade Auto-Duplex instalada, a profundidade é de 463 mm (18,2 pol).

#### **Paso 2: Prepare la ubicación.**

La superficie debe ser resistente y nivelada, y estar colocada en una zona bien ventilada. Debe haber espacio libre alrededor de la impresora, lo que incluye 50 mm para la ventilación. \*Se incluye la altura de la bandeja 2 (80 mm). En el caso del modelo HP Business Inkjet 2300dtn, la altura de la bandeja 2 es de 145 mm, con lo que la altura total de la impresora es de 355 mm. Si está instalada la unidad de impresión automática a doble cara, la profundidad de la impresora será de 463 mm.

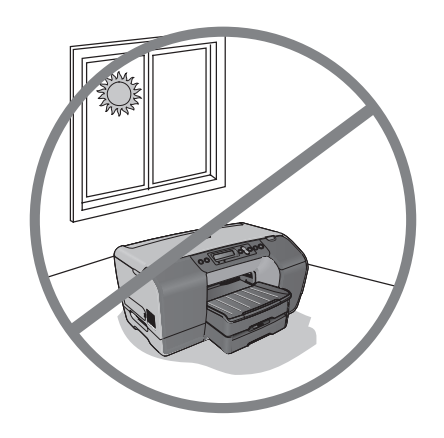

Do not place the printer in direct sunlight or near chemicals. Make sure that the environment does not experience abrupt changes in temperature or humidity.

- Temperature:  $15^{\circ}$  to  $35^{\circ}$  C ( $59^{\circ}$  to  $95^{\circ}$  F)
- $\bullet$  Relative humidity: 10 to 80%

Evitez l'exposition directe de l'imprimante aux rayons du soleil ou à des produits chimiques. Assurez-vous que la pièce n'est pas exposée à des changements brusques de température ou d'humidité.

- Température : de 15 à 35°C
- Humidité relative : de 10 à 80 %

Não deixe a impressora diretamente exposta à luz solar ou perto de materiais químicos. O ambiente não pode sofrer alterações repentinas na temperatura ou umidade.

- Temperatura:  $15^\circ$  a  $35^\circ$  C (59° a  $95^\circ$  F)
- $\bullet$  Umidade relativa: 10 a 80%

No coloque la impresora bajo la luz directa del sol o cerca de productos químicos. Asegúrese de que el entorno no sufra cambios bruscos de temperatura o de humedad.

- Temperatura:  $15^\circ$  a  $35^\circ$  C (59° a  $95^\circ$  F)
- Humedad relativa: del 10 al 80%

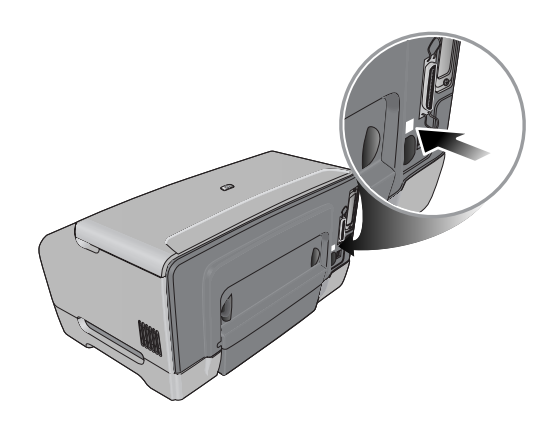

Make sure that the location has an adequate power supply. Check the voltage rating on your printer, located on the rear corner next to the alternating current (AC) socket. Power requirements:

- $\bullet$  100 to 240 volts AC
- $\bullet$  50/60 Hz ( $\pm$ 3 Hz)

Assurez-vous de disposer dans la pièce d'une alimentation électrique adaptée.

Vérifiez la tension de l'imprimante, indiquée à l'arrière près de la prise de courant alternatif.

Alimentation :

- 100 à 240 volts (courant alternatif)
- $\bullet$  50/60 Hz ( $\pm$  3 Hz)

O local precisa ter uma fonte de alimentação adequada. Verifique as especificações de voltagem na sua impressora, localizadas no canto traseiro, ao lado do soquete de corrente alternada (AC).

Requisitos de energia:

- $100 a 240 VAC$
- $\bullet$  50/60 Hz ( $\pm$ 3 Hz)

Asegúrese de disponer del suministro de alimentación eléctrica adecuado en la ubicación.

Verifique la etiqueta del voltaje de la impresora que encontrará en la esquina posterior, junto al conector de corriente alterna (CA). Requisitos de alimentación:

- $\bullet$  de 100 a 240 voltios de CA
- $\bullet$  50/60 Hz ( $\pm$ 3 Hz)

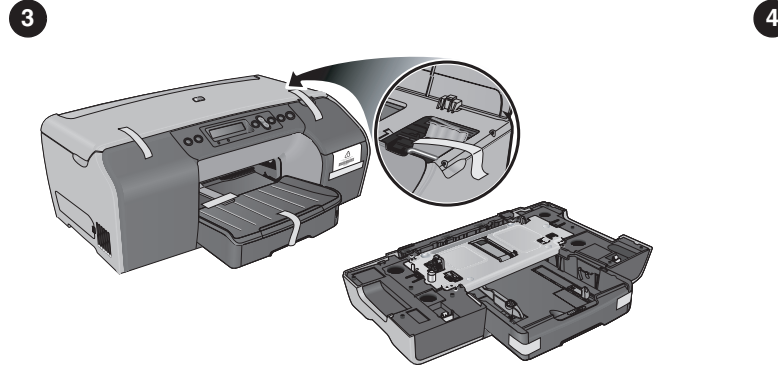

#### **Step 3: Remove the packing materials.**

**1)** Remove all packing tape from the outside and inside of the printer. **2)** Unpack Tray 2, and remove the packing tape and packing material. **3)** Move the printer and Tray 2 to the prepared location.

#### **Etape 3 : Retirez les matériaux d'emballage. 1)** Retirez tous les rubans adhésifs d'emballage se trouvant à

l'extérieur et à l'intérieur de l'imprimante. **2)** Déballez le bac 2 et retirez la bande adhésive et le matériel d'emballage. **3)** Déplacez l'imprimante et le bac 2 à l'emplacement préparé.

#### **Etapa 3: Remova os materiais de embalagem.**

**1)** Remova todas as fitas da embalagem, de dentro e de fora da impressora. **2)** Remova a Bandeja 2 da embalagem e a fita e o material de embalagem. **3)** Mova a impressora e a Bandeja 2 para o local preparado.

#### **Paso 3: Retire los materiales de embalaje.**

**1)** Retire toda la cinta de embalaje del interior y exterior de la impresora. **2)** Desembale la bandeja 2, y retire toda la cinta y el material de embalaje. **3)** Traslade la impresora y la bandeja 2 a la ubicación prevista, que ya debe estar preparada.

#### **Step 4: Install Tray 2.**

Set the printer on top of Tray 2.  **WARNING!** Be careful to keep your fingers and hands clear of the bottom of the printer.

#### **Etape 4 : Installation du bac 2.**

Posez l'imprimante sur le bac 2.

 **AVERTISSEMENT !** Veillez à ne pas placer vos doigts ou vos mains au-dessous de l'imprimante.

#### **Etapa 4: Instale a Bandeja 2.**

Coloque a impressora sobre a Bandeja 2.  **AVISO!** Tome cuidado para não deixar os dedos e as mãos na parte de baixo da impressora.

#### **Paso 4: Instale la bandeja 2.**

Coloque la impresora encima de la bandeja 2.

 **ADVERTENCIA** Asegúrese de no poner dedos ni manos bajo la parte inferior de la impresora.

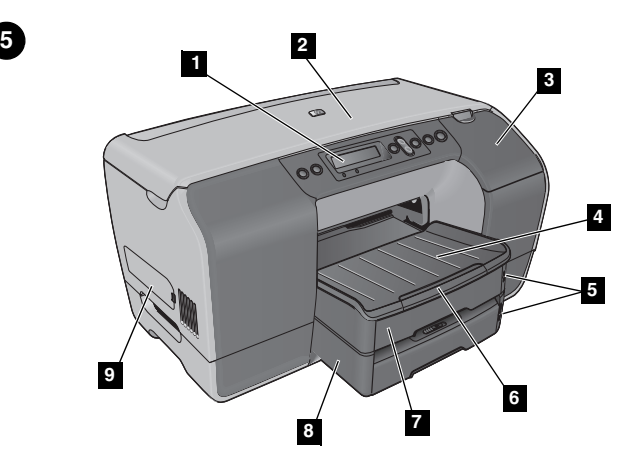

**1 2 3 4**

#### **Step 5: Identify printer parts (front).**

- **1)** Control panel, **2)** top cover, **3)** ink cartridge cover, **4)** output tray, **5)** media level indicators, **6)** tray extension, **7)** Tray 1, **8)** Tray 2,
- **9)** side cover

#### **Identify printer parts (printing supplies area).**

**1)** printhead slots, **2)** printhead latch, **3)** ink cartridge slots, **4)** ink cartridge cover

**Etape 5 : Identifiez les éléments de l'imprimante (face avant). 1)** Panneau de commande, **2)** capot supérieur, **3)** couvercle de la cartouche d'encre, **4)** bac de sortie, **5)** indicateur de niveau de support, **6)** extension de bac, **7)** bac 1, **8)** bac 2, **9)** capot latéral

#### **Identification des composants de l'imprimante (zone des composants d'impression).**

**1)** emplacements des têtes d'impression, **2)** loquet d'accès aux têtes d'impression, **3)** emplacements des cartouches d'encre, **4)** couvercle des cartouches d'encre

#### **Etapa 5: Identifique as peças da impressora (frente).**

**1)** Painel de controle, **2)** tampa superior, **3)** tampa do cartucho de tinta, **4)** bandeja de saída, **5)** indicadores de nível da mídia, **6)** extensão da bandeja, **7)** Bandeja 1, **8)** Bandeja 2, **9)** tampa lateral

#### **Paso 5: Identifique las piezas de la impresora (parte delantera).**

**1)** Panel de control, **2)** cubierta superior, **3)** cubierta de los cartuchos de tinta, **4)** bandeja de salida, **5)** indicadores de nivel de sustratos, **6)** extensión de bandeja, **7)** bandeja 1, **8)** bandeja 2, **9)** cubierta lateral

#### **Identifique as peças da impressora (área dos suprimentos de impressão).**

**1)** slots dos cabeçotes de impressão, **2)** trava do cabeçote de impressão, **3)** slots dos cartuchos de tinta, **4)** tampa do cartucho de tinta

#### **Identifique las piezas de la impresora (área de consumibles de impresión).**

**1)** ranuras para los cabezales, **2)** seguro de los cabezales, **3)** ranuras para los cartuchos de tinta, **4)** cubierta de los cartuchos de tinta

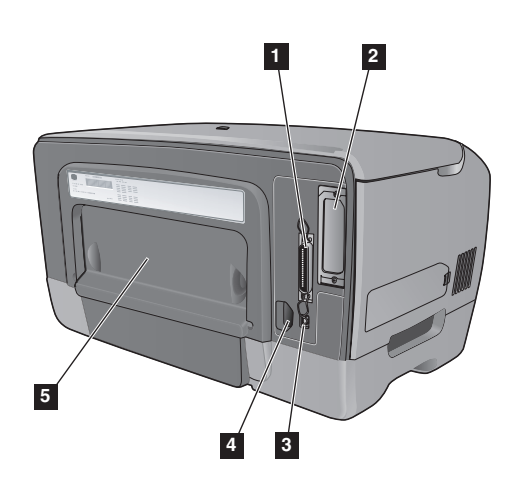

#### **3 4 5 6 7 8 1 2** (و∙  $(\times)$  $\bigcap$   $\bigwedge$  $\bigcap$   $\bigcap$ **9 10**

#### **Identify printer parts (back).**

**1)** Parallel port, **2)** EIO slot, **3)** universal serial bus (USB) port, **4)** power input, **5)** rear access panel (this panel is removed when installing the optional auto-duplex unit)

#### **Identifiez les éléments de l'imprimante (face arrière).**

**1)** Port parallèle, **2)** logement EIO, **3)** port USB (Universal Serial Bus), **4)** entrée d'alimentation, **5)** panneau d'accès arrière (ce panneau est retiré à l'installation de l'unité recto-verso automatique optionnelle)

#### **Identifique as peças da impressora (traseira).**

**1)** Porta paralela, **2)** slot EIO, **3)** porta USB (Universal Serial Bus), **4)** entrada de energia, **5)** painel de acesso traseiro (este painel é removido ao instalar a unidade Auto-Duplex opcional)

#### **Step 6: Identify control panel items.**

**6**

**1)** Power button, **2)** Help button, **3)** LCD display, **4)** Back button, **5)** Up and Down arrow buttons, **6)** Select button, **7)** Cancel Job button, **8)** Resume button, **9)** Ready light, **10)** Attention light

#### **Etape 6 : Identification des composants du panneau de commande.**

**1)** Interrupteur de marche/arrêt, **2)** bouton Aide, **3)** écran à cristaux liquides, **4)** bouton Précédent, **5)** boutons Flèche vers le haut et Flèche vers le bas, **6)** bouton Select (Sélectionner), **7)** bouton Cancel Job (Annuler impression), **8)** bouton Reprendre, **9)** voyant Prêt, **10)** voyant Attention

#### **Etapa 6: Identifique os itens do painel de controle.**

**1)** Botão Liga/Desliga, **2)** Botão Ajuda, **3)** Visor LCD, **4)** Botão Voltar, **5)** Botões de seta para cima e para baixo,

**6)** Botão Selecionar, **7)** Botão Cancelar trabalho, **8)** Botão

Continuar, **9)** Luz Pronta, **10)** Luz de Atenção

#### **Identifique las piezas de la impresora (parte posterior).**

**1)** Puerto paralelo, **2)** ranura EIO, **3)** puerto bus serie universal (USB), **4)** entrada de alimentación eléctrica, **5)** panel de acceso posterior (este panel se retira al instalar la unidad opcional de impresión automática a doble cara)

#### **Paso 6: Identifique los elementos del panel de control.**

**1)** Botón de encendido, **2)** botón Ayuda, **3)** LCD, **4)** botón Atrás, **5)** botones de flecha arriba y abajo, **6)** botón Seleccionar, **7)** botón Cancelar trabajo, **8)** botón Reanudar, **9)** luz indicadora de Preparada, **10)** luz indicadora de Atención

**Français**

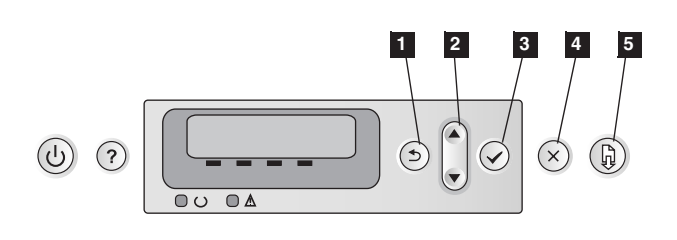

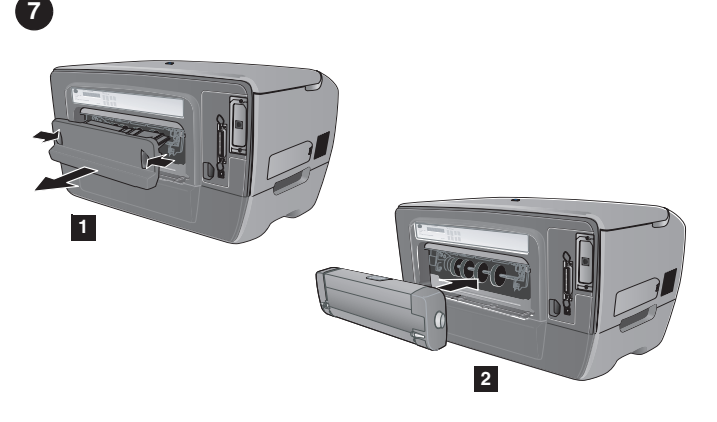

#### **Navigating the control panel menus.**

**1)** The  $\div$  button returns you to the previous menu. **2)** The ▲ and  $\blacktriangledown$  buttons scroll through menus. **3)** The  $\blacktriangledown$  button enters the menus and selects items. 4) The x button cancels a selection and exits all menus. **5)** The **D** button also exits all menus.

#### **Navigation dans les menus du panneau de commande.**

**1)** Le bouton **→** permet de revenir au menu précédent. **2)** Les boutons  $\blacktriangle$  et  $\blacktriangledown$  permettent de faire défiler les menus. **3)** Le bouton  $\vee$  permet d'ouvrir les menus et d'y sélectionner des options. **4)** Le bouton x permet d'annuler une sélection et de quitter tous les menus. **5)** Le bouton  $\mathbb Q$  permet également de quitter tous les menus.

#### **Navegação nos menus do painel de controle.**

**1)** O botão  $\div$  retorna ao menu anterior. **2)** Os botões ▲ e ▼ permitem navegar pelos menus. **3)** O botão  $\checkmark$  entra nos menus e seleciona os itens. 4) O botão x cancela uma seleção e sai de todos os menus. **5)** O botão  $\mathbb Q$  também sai de todos os menus.

#### **Navegación por los menús del panel de control.**

**1)** El botón **±** le devuelve al menú anterior. **2)** Los botones ▲ y ▼ le permiten desplazarse por los menús. **3)** El botón  $\vee$  le permite entrar en los menús y seleccionar elementos. **4)** El botón cancela una selección y sale de todos los menús. **5)** El botón también sale de todos los menús.

**Step 7: Install auto-duplex unit (HP Business Inkjet 2300dtn). 1)** Push the buttons on the rear access panel and pull it out of the printer. **2)** Slide the auto-duplex unit into the printer until it locks into place.

#### **Etape 7 : Installation de l'unité recto-verso automatique (HP Business Inkjet 2300dtn).**

**1)** Appuyez sur les boutons du panneau d'accès arrière et retirez le panneau de l'imprimante. **2)** Faites glisser l'unité recto verso automatique dans l'imprimante jusqu'à ce qu'elle s'enclenche.

#### **Etapa 7: Instale a unidade Auto-Duplex (HP Business Inkjet 2300dtn).**

**1)** Pressione os botões do painel de acesso traseiro e remova-o da impressora. **2)** Deslize a unidade Auto-Duplex na impressora até que ela trave no lugar.

#### **Paso 7: Instale la unidad de impresión automática a doble cara (HP Business Inkjet 2300dtn).**

**1)** Presione los botones del panel de acceso posterior y retírelo de la impresora. **2)** Deslice la unidad de impresión automática a doble cara hacia la impresora hasta que encaje correctamente.

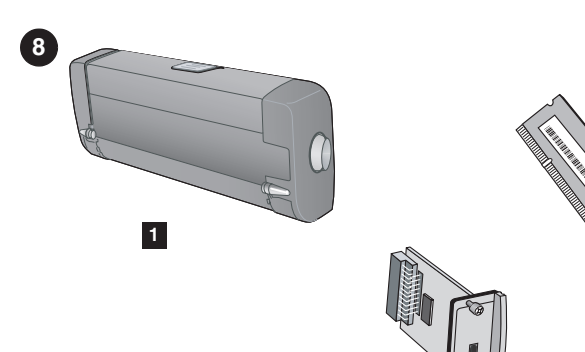

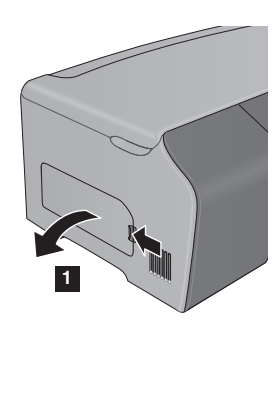

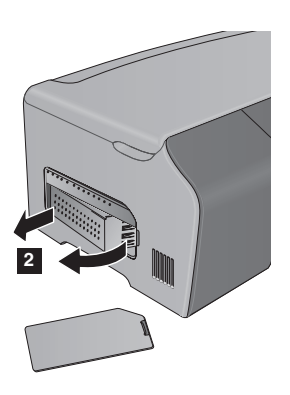

#### **Step 8: Install optional accessories.**

If you have purchased other optional accessories\* for the printer, install them at this time.

**2**

**3**

\***1)** auto-duplex unit (C8247A), **2)** EIO accessories: EIO Jetdirect print servers (J6057A, J6058A, J4167A), **3)** memory modules (Q1887A, C9121A)

#### **Etape 8 : Installation des accessoires optionnels.**

Si vous avez acheté d'autres accessoires optionnels\* pour l'imprimante, installez-les maintenant. \***1)** unité recto-verso automatique (C8247A), **2)** accessoires EIO : serveurs d'impression EIO Jetdirect (J6057A, J6058A, J4167A),

#### **Etapa 8: Instale os acessórios opcionais.**

**3)** modules de mémoire (Q1887A, C9121A)

Se você comprou outros acessórios opcionais\* para a impressora, instale-os neste momento. \***1)** unidade Auto-Duplex (C8247A), **2)** acessórios EIO: servidores de impressão Jetdirect EIO (J6057A, J6058A, J4167A), **3)** módulos de memória (Q1887A, C9121A)

#### **Paso 8: Instale accesorios opcionales.**

Si ha adquirido otros accesorios opcionales\* para la impresora, debe instalarlos ahora.

\***1)** unidad de impresión automática a doble cara (C8247A), **2)** accesorios para EIO: servidores de impresión de EIO Jetdirect (J6057A, J6058A, J4167A), **3)** módulos de memoria (Q1887A, C9121A)

#### **Install memory module (optional).**

**1)** On the left side of the printer, unlatch and remove the side cover. **2)** Remove the DIMM cover.

#### **Installation du module de mémoire (optionnel).**

**1)** Retirez le couvercle latéral du côté gauche de l'imprimante.

**2)** Retirez le capot du module DIMM.

#### **Instale o módulo de memória (opcional).**

**1)** No lado esquerdo da impressora, destrave e remova a tampa lateral. **2)** Remova a tampa do DIMM.

#### **Instalación de un módulo de memoria (opcional).**

**1)** En el lado izquierdo de la impresora, quite el seguro de la cubierta lateral y retírela. **2)** Retire la cubierta del módulo DIMM. when handling sensitive electronic components. Failure to do so could result in damage to the parts.

**CAUTION:** Always wear a grounding wrist strap (or similar device)

**3)** Retirez le module DIMM de son emballage antistatique. **ATTENTION :** Portez toujours un bracelet anti-électrostatique (ou un équipement similaire) lorsque vous manipulez des composants électroniques sensibles. Dans le cas contraire, les composants risquent d'être endommagés.

**3)** Remova o DIMM do pacote antiestático. **CUIDADO:** Use sempre uma pulseira antiestática (ou outro dispositivo semelhante) ao manusear componentes eletrônicos sensíveis. Caso contrário, as peças poderão ser danificadas.

**3)** Saque el módulo DIMM de la bolsa antiestática. **CUIDADO:** Siempre debe llevar una pulsera de descarga electrostática (o un dispositivo similar) al manipular componentes electrónicos delicados. En caso contrario, podría dañar las piezas de la impresora.

with the raised marks in the DIMM slot. **5)** Insert and press the DIMM into the slot until it snaps into place.

**4)** Alignez la barrette DIMM de sorte que les encoches sur le bord inférieur soient alignées sur les repères d'alignement dans le logement de la barrette. **5)** Insérez et appuyez sur la barrette DIMM dans le logement jusqu'à ce qu'elle soit bien en place.

**5)** Insira e pressione o DIMM no slot até encaixá-lo.

**4)** Alinhe o DIMM para que os chanfros da extremidade inferior fiquem alinhados com as marcas apresentadas no slot DIMM.

**4)** Coloque el módulo DIMM de modo que las muescas en el extremo inferior queden alineadas con las marcas en relieve en la ranura del mismo. **5)** Inserte el módulo DIMM en la ranura y presiónelo hasta que encaje perfectamente.

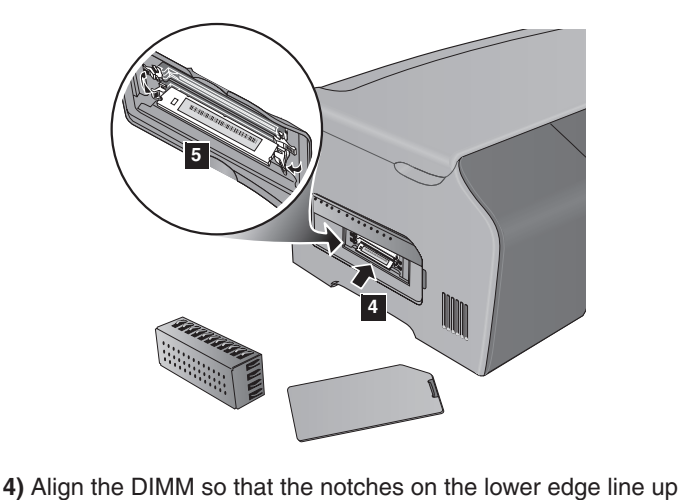

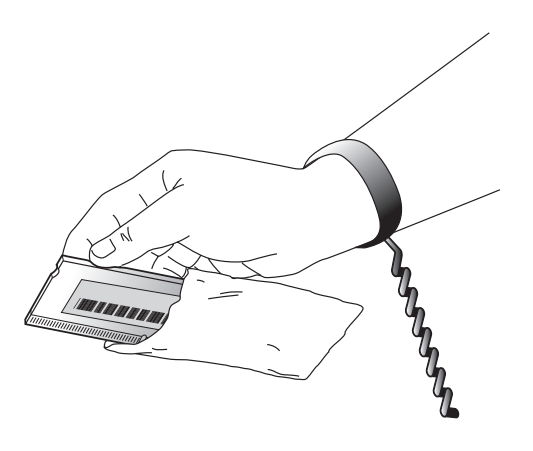

**3)** Remove the DIMM from the antistatic package.

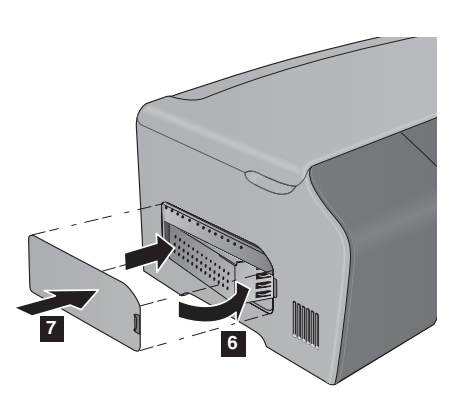

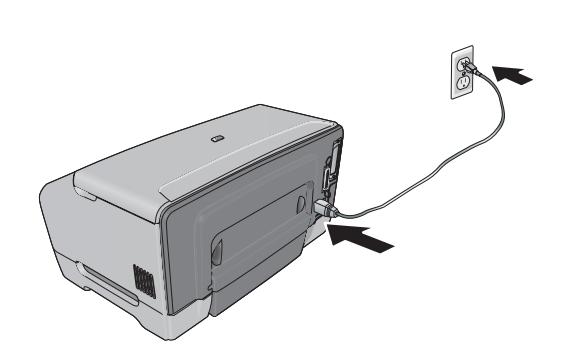

**9**

**6)** Replace the DIMM cover. **7)** Replace the side cover. **Step 9: Connect the power cord.**

Connect the power cord to the printer and an AC power outlet. **Note:** Do not connect the printer to the computer at this time.

**6)** Remettez le capot de la barrette DIMM en place. **7)** Remettez le capot latéral en place.

#### **Etape 9 : Branchez le cordon d'alimentation.** Branchez une extrémité du cordon d'alimentation dans

l'imprimante, puis l'autre l'extrémité dans une prise murale. **Remarque :** Ne connectez pas encore l'imprimante à l'ordinateur.

**6)** Recoloque a tampa do DIMM. **7)** Recoloque a tampa lateral. **Etapa 9: Conecte o cabo de alimentação.**

Conecte o cabo de alimentação à impressora e a uma tomada de corrente alternada (AC). **Nota:** Não conecte a impressora ao computador neste momento.

**6)** Reemplace la cubierta del módulo DIMM. **7)** Reemplace la cubierta lateral.

**Paso 9: Conecte el cable de alimentación.**

Conecte el cable de alimentación a la impresora y a una toma de corriente alterna. **Nota:** No conecte la impresora al equipo en este momento.

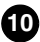

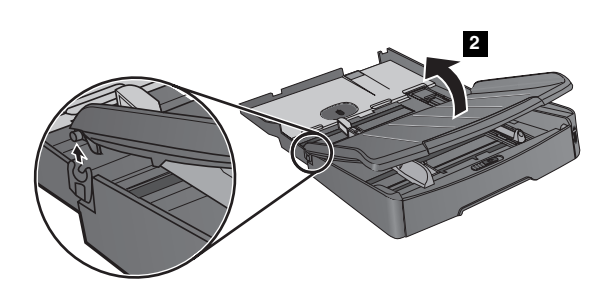

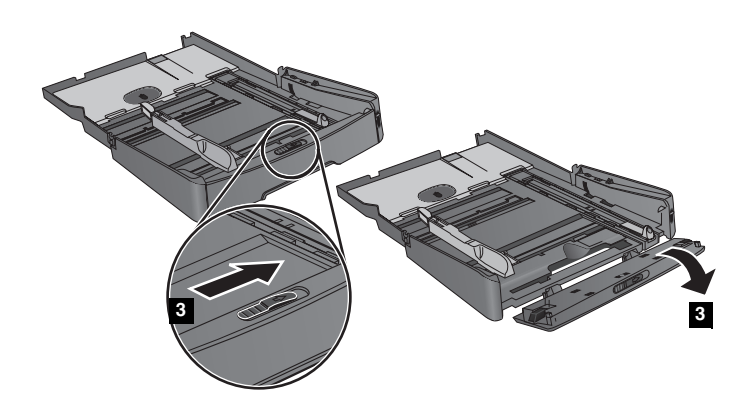

**Step 10: Load paper in Tray 1 or Tray 2. 1)** Pull the tray out of the printer. **2)** If you are loading Tray 1, raise and remove the output tray.

**3)** For paper between 356 mm and 279 mm (11 inches and 14 inches) long, move the latch on the tray to the right and lower the front of the tray.

**Etape 10 : Chargez le papier dans le bac 1 ou le bac 2. 1)** Retirez le bac de l'imprimante. **2)** Pour charger le bac 1, relevez et retirez le bac de sortie.

**3)** Déplacez la butée du bac vers la droite et abaissez l'avant du bac pour charger du papier de longueur comprise entre 356 mm et 279 mm (11 et 14 pouces).

**Etapa 10: Coloque papel na Bandeja 1 ou na Bandeja 2. 1)** Puxe a bandeja para fora da impressora. **2)** Se você estiver carregando a Bandeja 1, levante e remova a bandeja de saída. **3)** Para papéis com 356 mm e 279 mm (11 pol e 14 pol) de comprimento, mova a trava da bandeja para a direita e abaixe a parte frontal da bandeja.

**Paso 10: Cargue papel en la bandeja 1 o en la bandeja 2. 1)** Extraiga la bandeja de la impresora. **2)** Si va a cargar la bandeja 1, levante y retire la bandeja de salida.

**3)** Para cargar papel de entre 356 mm y 279 mm de largo, mueva el seguro de la bandeja hacia la derecha y baje la parte delantera de esta última.

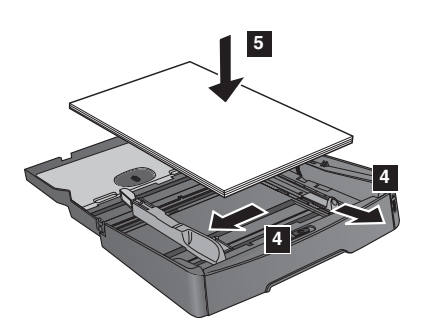

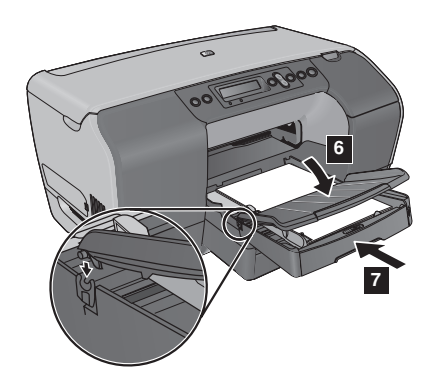

**4)** Slide the media length guide and media width guide to the markings in the tray for the size you are loading. **5)** Place up to 150 sheets of paper (or 30 transparencies) into Tray 1 or up to 250 sheets of plain paper into Tray 2\*.

\*Tray 2 of the HP Business Inkjet 2300dtn can hold up to 500 sheets of plain paper.

**4)** Faites glisser les guides papier sur la largeur et la longueur du support en fonction des marques du bac pour le format en cours de chargement. **5)** Placez jusqu'à 150 feuilles de papier (ou 30 transparents) dans le bac 1) ou jusqu'à 250 feuilles de papier dans le bac 2\*.

\*Le bac 2 de l'imprimante HP Business Inkjet 2300dtn peut contenir jusqu'à 500 feuilles de papier ordinateur.

**4)** Deslize as guias de comprimento e de largura da mídia para as marcações na bandeja correspondentes ao tamanho que você está carregando. **5)** Coloque até 150 folhas de papel (ou 30 transparências) na Bandeja 1 ou até 250 folhas de papel comum na Bandeja 2\*.

\*A Bandeja 2 da HP Business Inkjet 2300dtn comporta até 500 folhas de papel comum.

**4)** Deslice la guía de longitud del sustrato y la guía de anchura del sustrato hasta alcanzar las marcas de la bandeja correspondientes al tamaño que está cargando. **5)** Coloque un máximo de 150 hojas de papel (o 30 transparencias) en la bandeja 1 o bien un máximo de 250 hojas de papel normal en la bandeja 2\*.

\*La bandeja 2 del modelo HP Business Inkjet 2300dtn puede contener hasta 500 hojas de papel normal.

**6)** If you are loading Tray 1, reattach and close the output tray. **7)** Slide the tray into the printer. **8)** Pull out the extension on the output tray.

**6)** Pour charger le bac 1, remettez le bac de sortie en place et fermez-le. **7)** Faites glisser le bac dans l'imprimante. **8)** Tirez les extensions du bac de sortie.

**6)** Se você estiver carregando a Bandeja 1, recoloque e feche a bandeja de saída. **7)** Deslize a bandeja na impressora. **8)** Puxe para fora a extensão da bandeja de saída.

**6)** Si está cargando la bandeja 1, vuelva a colocar la bandeja de salida y ciérrela. **7)** A continuación, inserte la bandeja en la impresora. **8)** Tire de la extensión de la bandeja de salida.

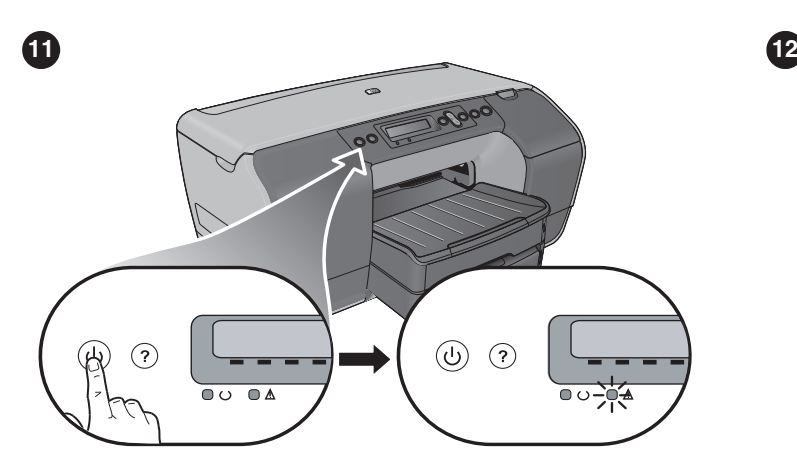

**SELECT LANGUAGE** ENGL TSH  $(2)$  $\circ \circ \circ \mathbb{A}$ 

#### **Step 11: Turn on the printer.**

Press the power button on the control panel to turn on the printer.

#### **Step 12: Set the control panel language.**

The control panel displays SELECT LANGUAGE: ENGLISH. To choose another language for the LCD display, press  $\blacktriangledown$  or  $\blacktriangle$  to highlight the language, and then press  $\vee$ .

#### **Etape 11 : Mettez l'imprimante sous tension.**

Appuyez sur l'interrupteur de marche/arrêt, qui se trouve sur le panneau de commande, pour mettre l'imprimante sous tension.

#### **Etape 12 : Configurez la langue du panneau de commande.**

Le panneau de commande affiche le message SELECT LANGUAGE: ENGLISH (Selectionner la langue : Anglais). Pour afficher une autre langue sur l'écran à cristaux liquides, appuyez sur  $\blacktriangledown$  ou  $\blacktriangle$  afin de la mettre en évidence, puis appuyez sur  $\checkmark$ .

#### **Etapa 11: Ligue a impressora.**

Pressione o botão Liga/Desliga no painel de controle para ligar a impressora.

#### **Etapa 12: Defina o idioma do painel de controle.**

O painel de controle exibe a mensagem SELECT LANGUAGE: ENGLISH (Selecione idioma: Inglês). Para escolher outro idioma para o visor LCD, pressione  $\blacktriangledown$  ou  $\blacktriangle$ para destacar o idioma e, em seguida, pressione  $\checkmark$ .

#### **Paso 11: Encienda la impresora.**

Pulse el botón de encendido en el panel de control para encender la impresora.

#### **Paso 12: Configure el idioma del panel de control.**

En este aparecerá SELECT LANGUAGE: ENGLISH (Seleccionar idioma: Inglês). Para elegir otro idioma para la LCD, pulse  $\bullet$  o  $\bullet$  para resaltar el que desee y, a continuación, pulse  $\checkmark$ .

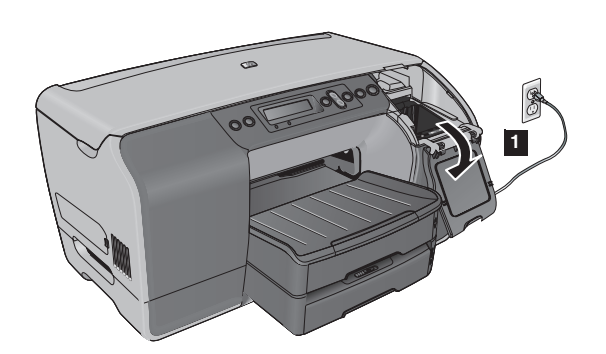

#### **Step 13: Install the ink cartridges.**

**1)** Open the ink cartridge cover. **2)** Remove each ink cartridge from its package.

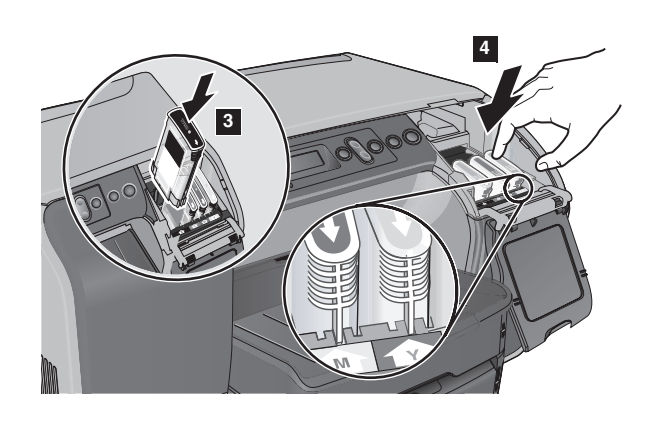

**3)** Align the arrow on each cartridge with the arrow on its color-coded slot, and then insert the cartridge into the slot. **4)** To ensure proper contact, press down firmly on the cartridges until they snap into place.

**Note:** All four ink cartridges must be correctly installed for the printer to work.

#### **Etape 13 : Installation des cartouches d'encre.**

**1)** Soulevez le capot des cartouches d'encre. **2)** Sortez chaque cartouche d'encre de son emballage.

**3)** Alignez la flèche de chaque cartouche sur la flèche de l'emplacement de même couleur, puis insérez la cartouche dans son logement.

**4)** Pour assurer un bon contact, enfoncez fermement la cartouche dans son emplacement, jusqu'à son enclenchement. **Remarque :** Les quatre cartouches d'encre doivent être mises en place correctement pour que l'imprimante fonctionne.

#### **Etapa 13: Instale os cartuchos de tinta.**

**1)** Abra a tampa do cartucho de tinta. **2)** Retire cada cartucho de tinta de sua embalagem.

**3)** Alinhe a seta de cada cartucho com a seta no slot codificado por cor e, em seguida, insira o cartucho no slot. **4)** Para assegurar o contato adequado, pressione o cartucho firmemente até encaixá-lo no lugar. **Nota:** Todos os quatro cartuchos de tinta devem estar instalados corretamente para a impressora funcionar.

#### **Paso 13: Instale los cartuchos de tinta.**

**1)** Abra la cubierta de los cartuchos de tinta. **2)** Extraiga todos los cartuchos de tinta de su embalaje.

**3)** Alinee la flecha de cada cartucho con la ranura que corresponda a su color y, a continuación, inserte el cartucho en la misma.

**4)** Para garantizar un contacto adecuado, presione firmemente los cartuchos hasta que encajen correctamente en su lugar. **Nota:** Para que la impresora funcione correctamente, los cuatro cartuchos de tinta deben estar correctamente instalados.

**13**

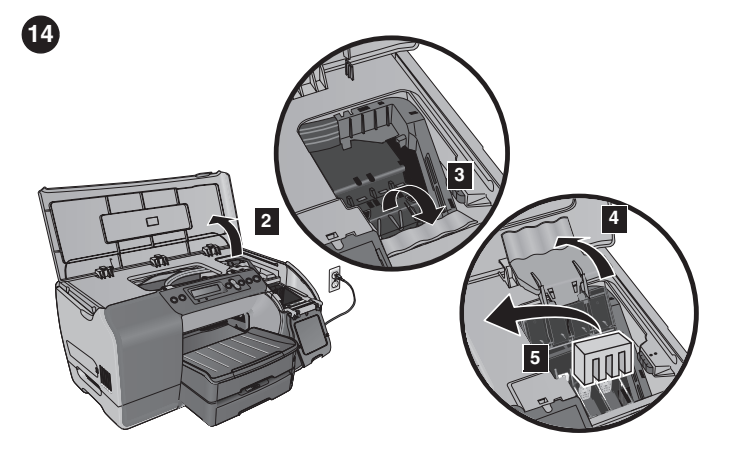

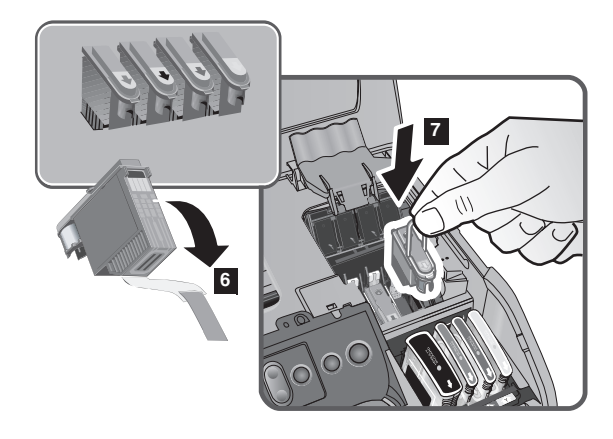

#### **Step 14: Install the printheads.**

**1)** Check that the printer is turned on. **2)** Open the top cover. **3)** Lift the printhead latch from the rear, and then pull it forward and down to release the hooks from the metal catch bar. **4)** Pull the latch up and back to uncover the printhead slots. **5)** Remove the packing material from the printhead carriage.

**Etape 14 : Installation des têtes d'impression.**

**1)** Vérifiez que l'imprimante est sous tension. **2)** Ouvrez le capot supérieur. **3)** Soulevez l'arrière du verrou des têtes d'impression, tirez-le vers l'avant et le bas pour dégager le crochet de la barre métallique de maintien. **4)** Basculez le verrou vers le haut et l'arrière pour découvrir le logement des têtes d'impression. **5)** Retirez le matériel d'emballage du chariot des têtes d'impression.

#### **Etapa 14: Instale os cabeçotes de impressão.**

**1)** Verifique se a impressora está ligada. **2)** Abra a tampa superior. **3)** Levante a trava do cabeçote de impressão da parte traseira e, em seguida, puxe-a para frente e para baixo para soltar os ganchos da barra de suporte de metal. **4)** Puxe a trava para cima e para trás para descobrir os slots do cabeçote de impressão. **5)** Remova o material de embalagem do carro do cabeçote de impressão.

#### **Paso 14: Instale los cabezales de impresión.**

**1)** Asegúrese de que la impresora esté encendida. **2)** Abra la cubierta superior. **3)** Levante el seguro del cabezal de impresión de la parte posterior y tire de él hacia delante y hacia abajo para liberar los enganches de la barra metálica. **4)** Tire del seguro hacia arriba y hacia atrás para descubrir las ranuras de los cabezales de impresión. **5)** Retire el material de embalaje del carro de los cabezales de impresión.

**6)** Remove each printhead from its package, and then remove the protective tape from each printhead. **7)** Insert each printhead into its color-coded slot, and then press down firmly on each printhead to ensure proper contact after installation.

**6)** Sortez chaque tête d'impression de son emballage, puis retirez le ruban adhésif de protection de chacune d'elles. **7)** Insérez chaque tête d'impression dans l'emplacement portant la couleur correspondante, puis enfoncez fermement chaque tête d'impression pour assurer un bon contact.

**6)** Remova cada cabeçote de impressão de sua embalagem e, em seguida, remova a fita protetora de cada cabeçote de impressão. **7)** Insira cada cabeçote de impressão em seu slot codificado por cor e, em seguida, pressione com firmeza cada cabeçote para assegurar o contato adequado após a instalação.

**6)** Retire todos los cabezales de su embalaje y quite la cinta protectora de cada uno de ellos. **7)** Inserte cada cabezal en la ranura que presente su mismo código de color y, a continuación, presiónelos firmemente uno por uno para garantizar que se mantendrán correctamente colocados tras la instalación.

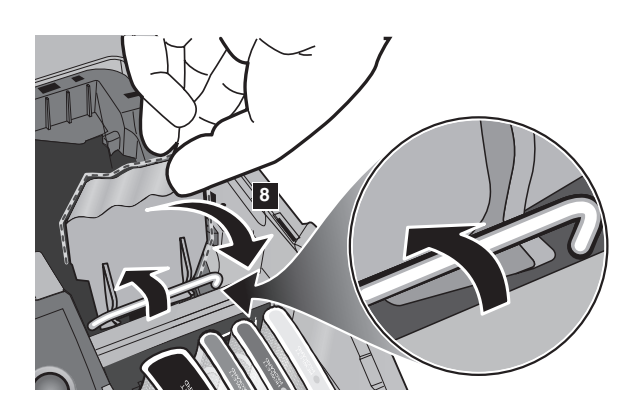

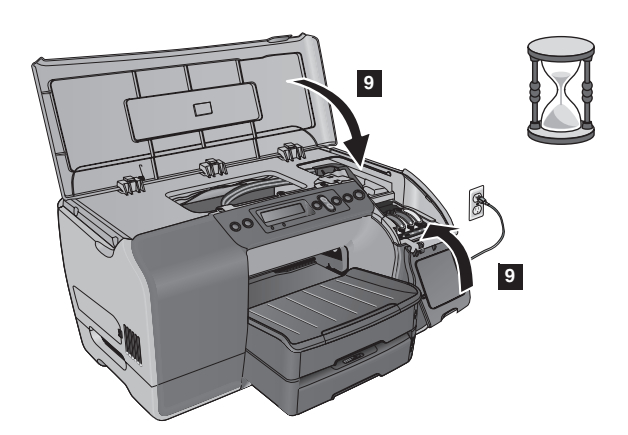

**8)** Pull the printhead latch all the way forward and down, engage the metal catch bar with the hooks, and then push the latch towards the back of the printer. **Note:** You might have to apply some pressure to close the latch.

**9)** Close the top cover and the ink cartridge cover. The printer automatically aligns the printheads and prints two pages in about 5 minutes. If the control panel shows an error message, see "Troubleshooting installation issues" in the onscreen user's guide on the Starter CD.

**8)** Tirez le verrou des têtes d'impression vers l'avant et le bas, enclenchez le crochet sur la barre métallique de maintien, puis poussez le verrou vers l'arrière de l'imprimante. **Remarque :** il faut appliquer une certaine pression pour fermer le verrou.

**8)** Puxe a trava do cabeçote de impressão totalmente para frente e para baixo, encaixe a barra de suporte de metal nos ganchos e, em seguida, empurre a trava em direção à parte traseira da impressora. **Nota:** Talvez seja necessário aplicar um pouco de pressão para fechar a trava.

**8)** Tire del seguro del cabezal de impresión totalmente hacia delante y hacia abajo, sujete la barra metálica con los enganches y empuje el seguro hacia la parte posterior de la impresora. **Nota:** Puede que sea necesario hacer un poco de fuerza para cerrar el seguro.

**9)** Fermez le capot supérieur et celui des cartouches d'encre. L'imprimante aligne automatiquement les têtes d'impression et imprime deux pages en 5 minutes environ. Si un message d'erreur s'affiche sur le panneau de commande, reportez-vous à la section « Troubleshooting installation issues » (Dépannage des problèmes d'installation) du guide de l'utilisateur en ligne, disponible sur le CD de mise en route.

**9)** Feche a tampa superior e a tampa do cartucho de tinta. A impressora automaticamente alinha os cabeçotes de impressão e imprime duas páginas em aproximadamente 5 minutos. Se o painel de controle exibir uma mensagem de erro, consulte "Solução de problemas de instalação" no guia do usuário na tela contido no Starter CD.

**9)** Cierre la cubierta superior y la cubierta de los cartuchos de tinta. La impresora alinea automáticamente los cabezales de impresión e imprime dos páginas en unos 5 minutos. Si aparece un mensaje de error en el panel de control, consulte la sección "Troubleshooting installation issues" ("Solución de problemas de instalación") de la guía del usuario en pantalla del CD de iniciación.

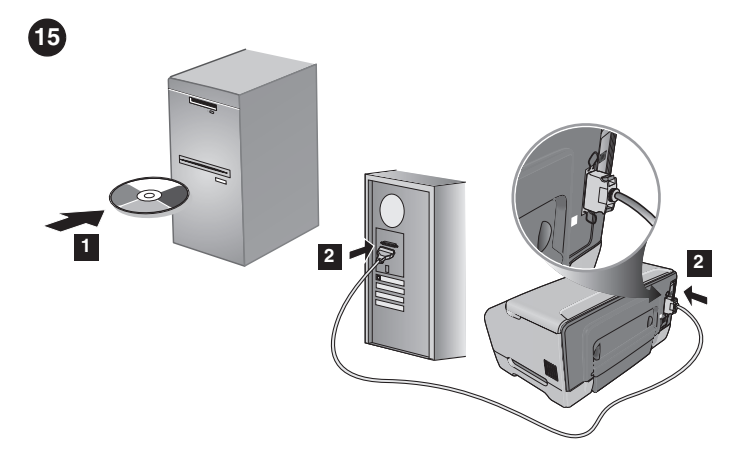

#### **Step 15: Install the software and connect the printer.**

Follow the instructions for your connection type. For details, see the onscreen user's guide on the Starter CD.

#### **Parallel connection (Windows):**

**1)** Insert the Starter CD into the CD-ROM drive, and then follow the installation procedure for your operating system and connection (parallel). **2)** When prompted by the installer software, connect the parallel cable to the printer and to the computer.

#### **Etape 15 : installation du logiciel et branchement de l'imprimante.**

Suivez les instructions correspondant à votre type de connexion. Pour plus d'informations, reportez-vous au guide de l'utilisateur en ligne disponible sur le CD de mise en route.

#### **Connexion parallèle (Windows) :**

**1)** Introduisez le CD de mise en route dans le lecteur de CD-ROM et suivez les instructions relatives à votre système d'exploitation et à votre connexion (parallèle). **2)** Lorsque le programme d'installation vous y invite, connectez le câble parallèle à l'imprimante et à l'ordinateur.

#### **Etapa 15: Instale o software e conecte a impressora.**

Siga as instruções para o seu tipo de conexão. Para obter detalhes, consulte o guia do usuário na tela contido no Starter CD. **Conexão paralela (Windows):**

#### **1)** Insira o Starter CD na unidade de CD-ROM e siga o procedimento de instalação para o seu sistema operacional e conexão (paralela). **2)** Quando solicitado pelo software de

instalação, conecte o cabo paralelo à impressora e ao computador.

#### **Paso 15: Instale el software y conecte la impresora.**

Siga las instrucciones correspondientes a su tipo de conexión. Si desea obtener información más detallada, consulte la guía del usuario en pantalla del CD de iniciación.

#### **Conexión paralela (Windows):**

**1)** Inserte el CD de iniciación en la unidad de CD-ROM y, a continuación, siga el procedimiento de instalación correspondiente al sistema operativo y a la conexión (paralelo). **2)** Cuando el software de instalación lo solicite, conecte el cable paralelo a la impresora y al equipo.

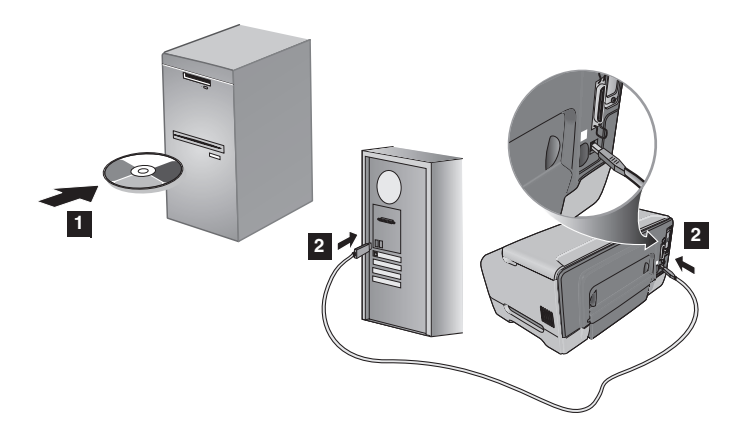

#### **USB connection (Windows):**

**1)** Insert the Starter CD into the CD-ROM drive, and then follow the installation procedure for your operating system and connection (USB). **2)** When prompted by the installer software, connect the USB cable to the printer and to the computer.

#### **Connexion USB (Windows) :**

**1)** Introduisez le CD de mise en route dans le lecteur de CD-ROM et suivez les instructions relatives à votre système d'exploitation et à votre connexion (USB). **2)** Lorsque le programme d'installation vous y invite, connectez le câble USB à l'imprimante et à l'ordinateur.

#### **Conexão USB (Windows):**

**1)** Insira o Starter CD na unidade de CD-ROM e siga o procedimento de instalação para o seu sistema operacional e conexão (USB). **2)** Quando solicitado pelo software de instalação, conecte o cabo USB à impressora e ao computador.

#### **Conexión USB (Windows):**

**1)** Inserte el CD de iniciación en la unidad de CD-ROM y, a continuación, siga el procedimiento de instalación correspondiente al sistema operativo y a la conexión (USB). **2)** Cuando el software de instalación lo solicite, conecte el cable USB a la impresora y al equipo.

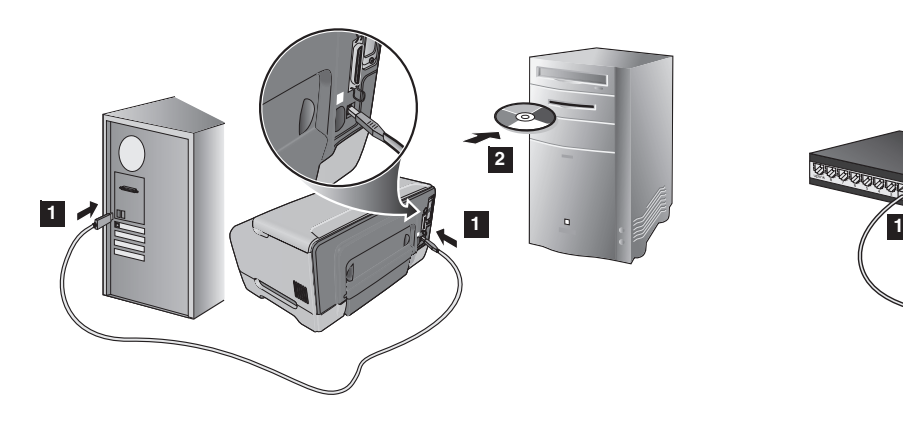

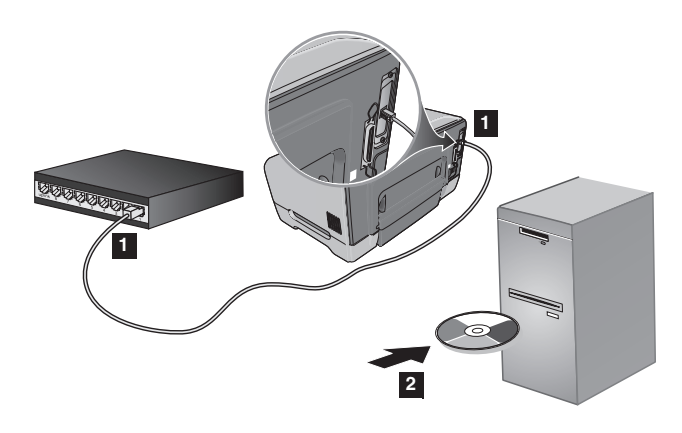

#### **USB connection (Mac):**

**1)** Connect the USB cable to the printer and the computer. **2)** Insert the Starter CD into the CD-ROM drive, and then follow the appropriate procedure for your operating system and connection (USB).

#### **Network connection:**

**1)** Connect the network cable (included only with the HP Business Inkjet 2300n and 2300dtn) to the printer and the network. **2)** Insert the Starter CD into the CD-ROM drive, and then follow the installation procedure for your operating system and connection (network).

# **English**

**Français**

**Portugu**

**ês**

#### **Connexion USB (Mac) :**

**1)** Connectez le câble USB à l'ordinateur et à l'imprimante. **2)** Introduisez le CD de mise en route dans le lecteur de CD-ROM et suivez les instructions relatives à votre système d'exploitation et à votre connexion (USB).

#### **Connexion réseau :**

**1)** Connectez le câble réseau (fourni uniquement les imprimantes HP Business Inkjet 2300n et 2300dtn) à l'imprimante et au réseau. **2)** Introduisez le CD de mise en route dans le lecteur de CD-ROM et suivez les instructions relatives à votre système d'exploitation et à votre connexion (réseau).

#### **Conexão USB (Mac):**

**1)** Conecte o cabo USB à impressora e ao computador. **2)** Insira o Starter CD na unidade de CD-ROM e siga o procedimento apropriado para o seu sistema operacional e conexão (USB).

#### **Conexão de rede:**

**1)** Conecte o cabo de rede (incluído somente com a HP Business Inkjet 2300n e 2300dtn) à impressora e à rede. **2)** Insira o Starter CD na unidade de CD-ROM e siga o procedimento de instalação para o seu sistema operacional e conexão (rede).

## **Conexión USB (Mac):**

#### **1)** Conecte el cable USB a la impresora y al equipo. **2)** Inserte el CD de iniciación en la unidad de CD-ROM y, a continuación, siga el procedimiento adecuado para el sistema operativo y la conexión (USB).

#### **Conexión de red:**

**1)** Conecte el cable de red (sólo se incluye con los modelos HP Business Inkjet 2300n y 2300dtn) a la impresora y a la red. **2)** Inserte el CD de iniciación en la unidad de CD-ROM y, a continuación, siga el procedimiento de instalación correspondiente al sistema operativo y a la conexión (red).

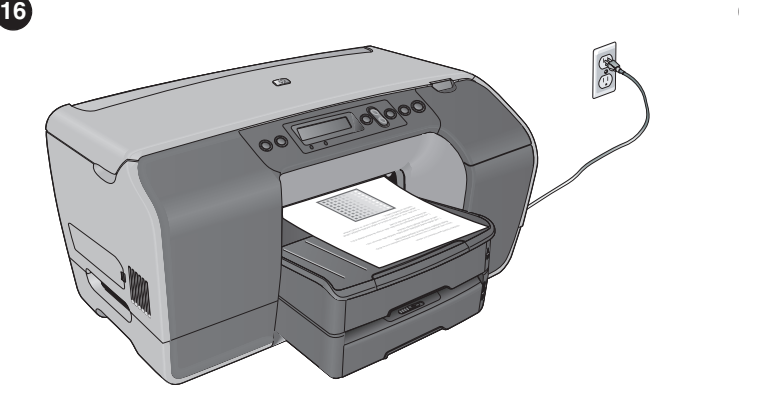

#### **Step 16: Test the software installation.**

After you complete the software installation and connect the printer to the computer, print a document from an application you use frequently.

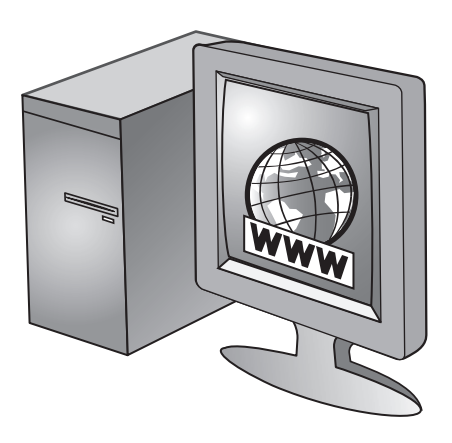

#### **Step 17: Register the printer.**

Register the printer to receive important support and technical information. If you did not register the printer while installing the software, you can register later at http://www.register.hp.com.

#### **Etape 16 : Testez l'installation du logiciel.**

Après avoir terminé d'installer le logiciel et raccordé l'imprimante à l'ordinateur, imprimez un document à partir d'une application que vous avez l'habitude d'utiliser.

#### **Etape 17 : Enregistrez l'imprimante.**

Enregistrez l'imprimante afin d'obtenir de l'aide et des informations techniques importantes. Si vous ne l'avez pas enregistré au cours de l'installation du logiciel, vous pourrez le faire ultérieurement à l'adresse http://www.register.hp.com.

#### **Etapa 16: Teste a instalação do software.**

Depois de concluir a instalação do software e conectar a impressora ao computador, imprima um documento a partir de um aplicativo que você utiliza com freqüência.

#### **Etapa 17: Registre a impressora.**

Registre a impressora para receber informações técnicas e de suporte importantes. Se você não registrou a impressora durante a instalação do software, poderá registrá-la posteriormente em http://www.register.hp.com.

#### **Paso 16: Pruebe la instalación del software.**

Después de instalar el software y conectar la impresora al equipo, imprima un documento desde una aplicación que utilice con frecuencia.

#### **Paso 17: Registre la impresora.**

Registre la impresora para obtener importante información técnica y de soporte. Si no ha realizado el registro de la impresora durante la instalación del software, puede hacerlo más adelante en http://www.register.hp.com.

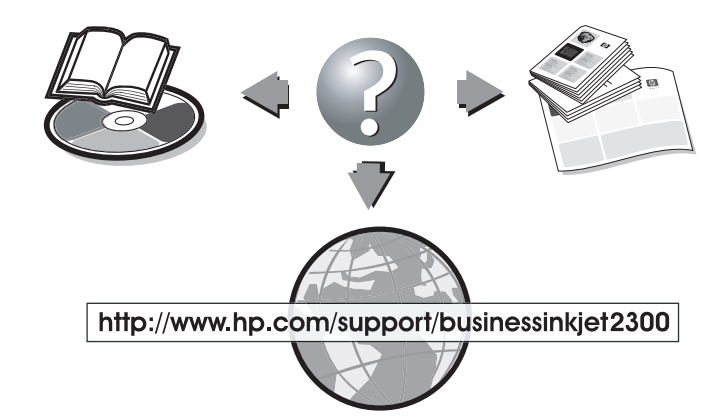

#### **Congratulations!**

The printer is ready to use. For information about using the printer and troubleshooting, refer to the following resources:

- onscreen user's guide on the Starter CD
- HP Instant Support (see the onscreen user's guide)
- product support site at
- http://www.hp.com/support/businessinkjet2300
- HP customer support guide (in the box)

#### **Félicitations !**

L'imprimante est prête à imprimer. Pour toute information concernant l'imprimante et son dépannage, reportez-vous :

- au guide de l'utilisateur en ligne disponible sur le CD de mise en route ;
- à l'assistance immédiate HP (consultez le guide de l'utilisateur en ligne) ;
- au site de support technique du produit à l'adresse http://www.hp.com/support/businessinkjet2300 ;
- au guide d'assistance clientèle HP (dans le carton).

#### **Parabéns!**

A impressora está pronta para ser utilizada. Para obter informações sobre como utilizar a impressora e solucionar problemas, consulte os seguintes recursos:

- <sup>z</sup> guia do usuário na tela contido no Starter CD
- HP Instant Support (consulte o guia do usuário na tela)
- <sup>z</sup> site de assistência ao produto, no endereço
- http://www.hp.com/support/businessinkjet2300
- $\bullet$  guia de assistência ao cliente HP (na caixa)

#### **Enhorabuena**

La impresora ya está preparada para su utilización. Para obtener información acerca de cómo usar la impresora y solucionar problemas, consulte los siguientes recursos:

- <sup>z</sup> Guía del usuario en pantalla del CD de iniciación
- HP Instant Support (Asistencia instantánea de HP)
- (consulte la guía del usuario en pantalla) <sup>z</sup> Página de soporte del producto en
- http://www.hp.com/support/businessinkjet2300
- <sup>z</sup> Guía de atención al cliente de HP (en la caja)

**Español**

**English**

**Français**

# **Hewlett-Packard Limited Warranty Statement**

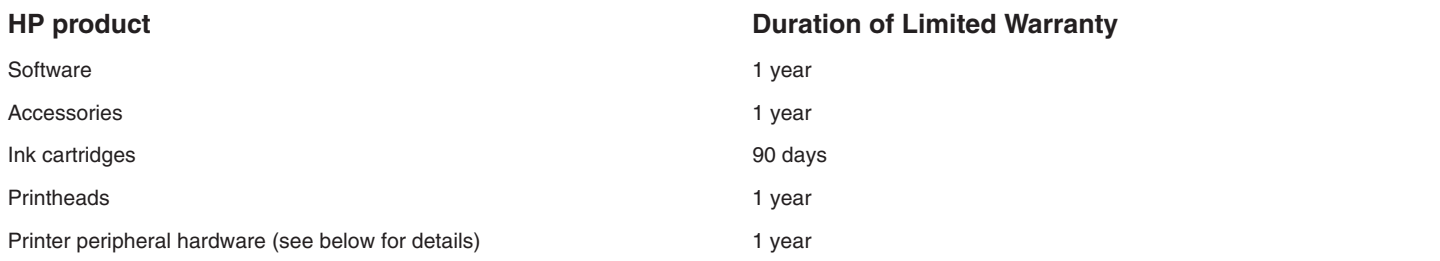

#### **Extent of Limited Warranty**

- **1** Hewlett-Packard warrants to the end-user customer that the HP products specified above will be free from defects in materials and workmanship for the duration specified above, which duration begins on the date of purchase by the customer.
- **2** For software products, HP's limited warranty applies only to a failure to execute programming instructions. HP does not warrant that the operation of any product will be uninterrupted or error free.
- **3** HP's limited warranty covers only those defects that arise as a result of normal use of the product, and does not cover any other problems, including those that arise as a result of:
	- **a** Improper maintenance or modification;
	- **b** Software, media, parts, or supplies not provided or supported by HP;
	- **c** Operation outside the product's specifications;
	- **d** Unauthorized modification or misuse.
- **4** For HP printer products, the use of a non-HP ink cartridge or a refilled ink cartridge does not affect either the warranty to the customer or any HP support contract with the customer. However, if printer failure or damage is attributable to the use of a non-HP or refilled ink cartridge, HP will charge its standard time and materials charges to service the printer for the particular failure or damage.
- **5** If HP receives, during the applicable warranty period, notice of a defect in any product which is covered by HP's warranty, HP shall either repair or replace the product, at HP's option.
- **6** If HP is unable to repair or replace, as applicable, a defective product which is covered by HP's warranty, HP shall, within a reasonable time after being notified of the defect, refund the purchase price for the product.
- **7** HP shall have no obligation to repair, replace, or refund until the customer returns the defective product to HP.
- **8** Any replacement product may be either new or like new, provided that it has functionality at least equal to that of the product being replaced.
- **9** HP products may contain remanufactured parts, components, or materials equivalent to new in performance.
- **10** HP's Limited Warranty Statement is valid in any country/region where the covered HP product is distributed by HP. Contracts for additional warranty services, such as on-site service, are available from any authorized HP service facility in countries/regions where the product is distributed by HP or by an authorized importer.

#### **Limitations of Warranty**

TO THE EXTENT ALLOWED BY LOCAL LAW, NEITHER HP NOR ITS THIRD PARTY SUPPLIERS MAKES ANY OTHER WARRANTY OR CONDITION OF ANY KIND, WHETHER EXPRESS OR IMPLIED WARRANTIES OR CONDITIONS OF MERCHANTABILITY, SATISFACTORY QUALITY, AND FITNESS FOR A PARTICULAR PURPOSE.

#### **Limitations of Liability**

- **1** To the extent allowed by local law, the remedies provided in this Warranty Statement are the customer's sole and exclusive remedies.
- **2** TO THE EXTENT ALLOWED BY LOCAL LAW, EXCEPT FOR THE OBLIGATIONS SPECIFICALLY SET FORTH IN THIS WARRANTY STATEMENT, IN NO EVENT SHALL HP OR ITS THIRD PARTY SUPPLIERS BE LIABLE FOR DIRECT, INDIRECT, SPECIAL, INCIDENTAL, OR CONSEQUENTIAL DAMAGES, WHETHER BASED ON CONTRACT, TORT, OR ANY OTHER LEGAL THEORY AND WHETHER ADVISED OF THE POSSIBILITY OF SUCH DAMAGES.

#### **Local Law**

- **1** This Warranty Statement gives the customer specific legal rights. The customer may also have other rights which vary from state to state in the United States, from province to province in Canada, and from country/region to country/region elsewhere in the world.
- **2** To the extent that this Warranty Statement is inconsistent with local law, this Warranty Statement shall be deemed modified to be consistent with such local law. Under such local law, certain disclaimers and limitations of this Warranty Statement may not apply to the customer. For example, some states in the United States, as well as some governments outside the United States (including provinces in Canada), may:
	- **a** Preclude the disclaimers and limitations in this Warranty Statement from limiting the statutory rights of a customer (e.g. the United Kingdom);
	- **b** Otherwise restrict the ability of a manufacturer to enforce such disclaimers or limitations; or
	- **c** Grant the customer additional warranty rights, specify the duration of implied warranties which the manufacturer cannot disclaim, or allow limitations on the duration of implied warranties.
- **3** FOR CONSUMER TRANSACTIONS IN AUSTRALIA AND NEW ZEALAND, THE TERMS IN THIS WARRANTY STATEMENT, EXCEPT TO THE EXTENT LAWFULLY PERMITTED, DO NOT EXCLUDE, RESTRICT, OR MODIFY, AND ARE IN ADDITION TO, THE MANDATORY STATUTORY RIGHTS APPLICABLE TO THE SALE OF THE HP PRODUCTS TO SUCH CUSTOMERS.

# **Garantie limitée Hewlett-Packard**

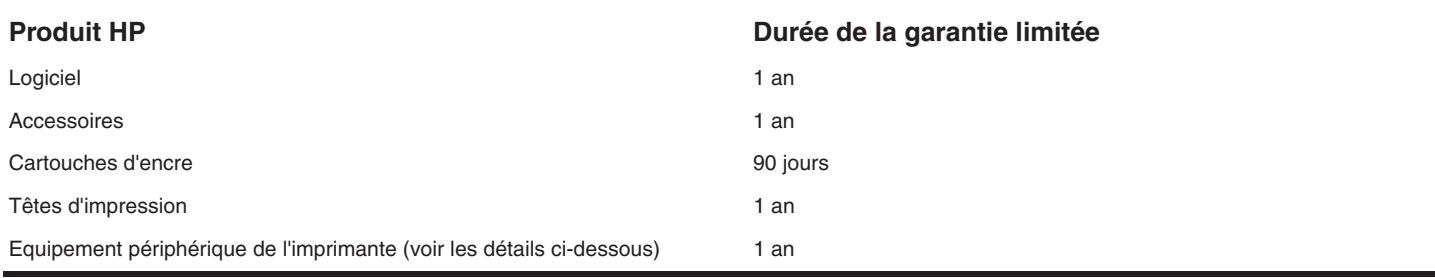

#### **Etendue de la garantie limitée**

- **1** Hewlett-Packard garantit les produits HP au client final contre tout défaut de fabrication et de main d'œuvre pendant la période désignée prenant effet à compter de la date d'achat par le client.
- **2** Concernant les produits logiciels, cette garantie HP ne s'applique qu'à l'exécution des instructions de programmation. HP ne garantit pas le fonctionnement ininterrompu ou sans erreur de ses produits.
- **3** La garantie limitée de HP ne couvre que les défauts découlant d'un usage normal du produit. Par conséquent, cette garantie ne couvre pas les suites :
	- **a** d'un mauvais entretien ou d'un entretien incorrect ;
	- **b** de l'utilisation de logiciels, de supports, de pièces ou de fournitures non fournis ou pris en charge par HP ;
	- **c** d'une utilisation en dehors des spécifications du produit ;
	- **d** d'une modification non autorisée ou d'une utilisation abusive.
- **4** En ce qui concerne les imprimantes HP, l'utilisation de cartouches d'impression d'un autre fabricant que HP ou de cartouches reconditionnées n'affecte ni la garantie au client, ni les contrats de maintenance HP conclus avec le client. Cependant, si la défectuosité présentée par l'imprimante ou son endommagement est la conséquence de l'utilisation de telles cartouches, HP facturera le coût de la main d'œuvre et des pièces détachées à la réparation.
- **5** Si le client signale à HP, pendant la période de garantie applicable, la défectuosité d'un produit couvert par la garantie, HP réparera ou, à son choix, remplacera le produit défectueux.
- **6** Si HP n'est pas en mesure de réparer ou de remplacer le produit défectueux dans un délai raisonnable, HP remboursera le produit sous garantie au prix d'achat payé par le client.
- **7** HP ne s'engage nullement à réparer, à remplacer ou à rembourser tout produit défectueux tant que celui-ci ne lui aura pas été renvoyé.
- **8** Tout produit de remplacement sera neuf ou remis à neuf et, dans ce dernier cas, présentera des fonctionnalités au moins égales à celles du produit remplacé.
- **9** Les produits HP contiennent parfois des matériaux, des composants et des pièces remanufacturées présentant des qualités équivalentes aux produits neufs.
- **10** La garantie limitée HP est valide dans tous les pays et régions où les produits HP sont distribués par HP. Des contrats d'extension des services de garantie sur site peuvent être obtenus auprès de tout centre d'assistance agréé HP dans tous les pays et régions où les produits HP sont distribués par Hewlett-Packard ou un importateur agréé.

#### **Limites de la garantie**

HP OU SES FOURNISSEURS TIERS EXCLUENT TOUTE AUTRE GARANTIE, EXPRESSE OU NON, EN RAPPORT AVEC LES PRODUITS HP. HP ET SES FOURNISSEURS TIERS EXCLUENT EN PARTICULIER TOUTE GARANTIE IMPLICITE CONCERNANT SES CONDITIONS DE MISE SUR LE MARCHÉ ET SON ADEQUATION À QUELQUE UTILISATION PARTICULIÈRE QUE CE SOIT.

#### **Limites de responsabilité**

- **1** Dans les limites permises par la législation locale, cette garantie limitée constitue et exprime l'intégralité des droits et prétentions dont bénéficie le client.
- **2** A L'EXCEPTION DES OBLIGATIONS SPÉCIFIÉES DANS CETTE GARANTIE LIMITÉE, HP NE POURRA ÊTRE TENU RESPONSABLE D'AUCUN DOMMAGE, DIRECT, INDIRECT, NATUREL OU ADÉQUAT, QUEL QU'IL SOIT, QU'IL SE BASE SUR UN CONTRAT OU SUR LA LOI OU TOUTE AUTRE THÉORIE JURIDIQUE, ET CELA MÊME SI HP A ÉTÉ AVERTI DE LA POSSIBILITÉ D'UN TEL DOMMAGE.

#### **Législation locale**

- **1** La garantie limitée accorde au consommateur des droits spécifiques. Ce dernier peut cependant bénéficier d'autres droits dont la nature peut varier en fonction de l'état (aux Etats-Unis), de la province (au Canada) et du pays/de la région (ailleurs dans le monde).
- **2** Si les termes de cette garantie limitée se trouvent en contradiction avec les lois en vigueur localement, ils seront considérés comme modifiés pour correspondre aux lois en question. Dans ce cas, certains termes de cette garantie limitée pourraient ne pas s'appliquer à notre clientèle. Par exemple, certains états des Etats-Unis ainsi que certains pays en dehors des Etats-Unis (y compris certaines provinces du Canada) peuvent :
	- **a** assurer une garantie légale impérative au consommateur (par exemple au Royaume-Uni) ;
	- **b** limiter la faculté d'un fabricant à restreindre sa responsabilité ou à imposer des limitations ; ou
	- **c** accorder au client des garanties supplémentaires, stipuler la durée des garanties implicites que le fabricant ne peut décliner, ou autoriser une limitation de durée pour les garanties implicites.
- **3** POUR LES TRANSACTIONS DES CONSOMMATEURS EN AUSTRALIE ET EN NOUVELLE-ZELANDE, LES TERMES DE CETTE GARANTIE, EN DEHORS DES EXCEPTIONS LEGALEMENT PERMISES, N'EXCLUENT, NE RESTREIGNENT, NI NE MODIFIENT LES DROITS IMPERATIVEMENT PREVUS PAR LA LOI, AUXQUELS ILS S'AJOUTENT, ET QUI SONT APPLICABLES A LA VENTE DES PRODUITS HP A SES CLIENTS.

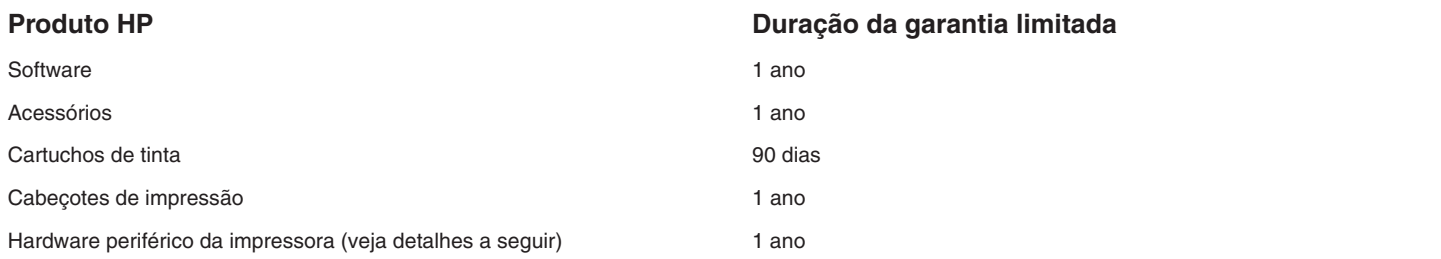

#### **Extensão da garantia limitada**

- **1** A Hewlett-Packard garante ao cliente final que os produtos HP acima têm garantia contra defeitos materiais ou de fabricação pela duração especificada, que se inicia na data da compra pelo cliente.
- **2** Para produtos de software, a garantia limitada da HP aplica-se somente a falhas durante a execução de instruções de programação. A HP não garante que a operação de qualquer produto seja ininterrupta ou livre de erros.
- **3** A garantia limitada da HP cobre somente defeitos decorrentes do uso normal do produto e não cobre nenhum outro problema, inclusive aqueles resultantes de:
	- **a** Manutenção ou modificação inadequadas;
	- **b** Software, mídia, peças ou suprimentos não fornecidos ou suportados pela HP;
	- **c** Operações realizadas fora das especificações do produto.
	- **d** Modificação não autorizada ou uso incorreto.
- **4** No caso de produtos de impressoras HP, o uso de cartuchos de tinta recondicionados ou que não sejam originais da HP não afeta a garantia do cliente ou qualquer contrato de assistência feito entre a HP e o cliente. Entretanto, se a falha ou o dano da impressora for atribuído ao uso de um cartucho de tinta recondicionado ou não original da HP, a HP cobrará pelo tempo e material empregados na manutenção da impressora.
- **5** Se a HP receber, durante o período aplicável da garantia, uma notificação de defeito em qualquer produto coberto pela garantia, poderá optar por consertar ou substituir o produto defeituoso.
- **6** Se a HP não puder consertar nem substituir, como previsto, um produto defeituoso que esteja coberto pela garantia, poderá, dentro de um prazo razoável após a notificação do defeito, reembolsar ao cliente o valor pago na compra do produto.
- **7** A HP não terá obrigação de reparar, substituir ou fazer o reembolso enquanto o cliente não devolver o produto defeituoso.
- **8** Qualquer produto de reposição poderá ser novo ou em estado equivalente ao de um novo, contanto que sua funcionalidade seja pelo menos a mesma do produto que estiver sendo substituído.
- **9** Os produtos HP podem conter peças, componentes ou materiais recondicionados com desempenho equivalentes ao de um novo.
- **10**A declaração de garantia limitada da HP é válida em qualquer país/região onde os produtos HP sejam distribuídos pela HP. Contratos para serviços de garantia adicionais, como serviços no local, estão disponíveis em qualquer rede autorizada de serviços HP, em países/regiões onde o produto é distribuído pela HP ou por um importador autorizado.

#### **Limitações da garantia**

NA MEDIDA EM QUE PERMITIDO PELA LEGISLAÇÃO LOCAL, NEM A HP NEM SEUS FORNECEDORES OFERECEM OUTRA GARANTIA OU CONDIÇÃO DE QUALQUER TIPO, SEJA EXPRESSA OU IMPLÍCITA, NEM CONDIÇÕES DE COMERCIALIDADE, QUALIDADE SATISFATÓRIA E ADEQUAÇÃO A UMA DETERMINADA FINALIDADE.

#### **Limitações de responsabilidade**

- **1** Na medida permitida pela lei local, os recursos descritos nesta declaração de Garantia são os recursos únicos e exclusivos do cliente.
- **2** NA MEDIDA EM QUE PERMITIDO PELA LEGISLAÇÃO LOCAL, EXCETO PARA AS OBRIGAÇÕES ESPECIFICAMENTE ESTABELECIDAS NESTA DECLARAÇÃO DE GARANTIA, NEM A HP NEM SEUS FORNECEDORES SE RESPONSABILIZAM PELOS DANOS DIRETOS, INDIRETOS, ESPECIAIS, INCIDENTAIS OU CONSEQÜENTES, COM BASE EM CONTRATO, AÇÃO EXTRACONTRATUAL OU QUALQUER OUTRA TEORIA JURÍDICA, MESMO QUE A HP TENHA SIDO INFORMADA SOBRE A POSSIBILIDADE DE TAIS DANOS.

#### **Legislação local**

- **1** Esta declaração de garantia concede direitos legais específicos ao cliente. O cliente pode ter outros direitos que variam de estado para estado nos Estados Unidos, de província para província no Canadá e de país/região para país/região em outras localidades do mundo.
- **2** Se estiver inconsistente com as leis locais, esta declaração de garantia deverá ser modificada de acordo com tais leis. Pelas leis locais, algumas isenções de responsabilidade ou limitações desta declaração de garantia poderão não se aplicar ao cliente. Por exemplo, alguns estados nos Estados Unidos, assim como alguns governos fora dos Estados Unidos (inclusive províncias do Canadá), podem:
	- **a** Impedir que as isenções de responsabilidade e limitações desta declaração de garantia limitem os direitos legais do cliente (por exemplo, o Reino Unido);
	- **b** Em outros casos, restringir a capacidade de um fabricante de impor tais isenções de responsabilidade e limitações;
	- **c** Ou conceder ao cliente direitos adicionais de garantia, especificar a duração de garantias implícitas, das quais o fabricante não poderá isentar-se, ou permitir limitações na duração de garantias implícitas.
- **3** PARA TRANSAÇÕES DE CONSUMIDORES NA AUSTRÁLIA E NOVA ZELÂNDIA, OS TERMOS CONTIDOS NESTA DECLARAÇÃO, SALVO SE EXPRESSAMENTE PERMITIDO POR LEI, NÃO EXCLUEM, RESTRINGEM NEM MODIFICAM, E ESTÃO DE ACORDO COM OS DIREITOS LEGAIS APLICÁVEIS À VENDA DOS PRODUTOS HP.

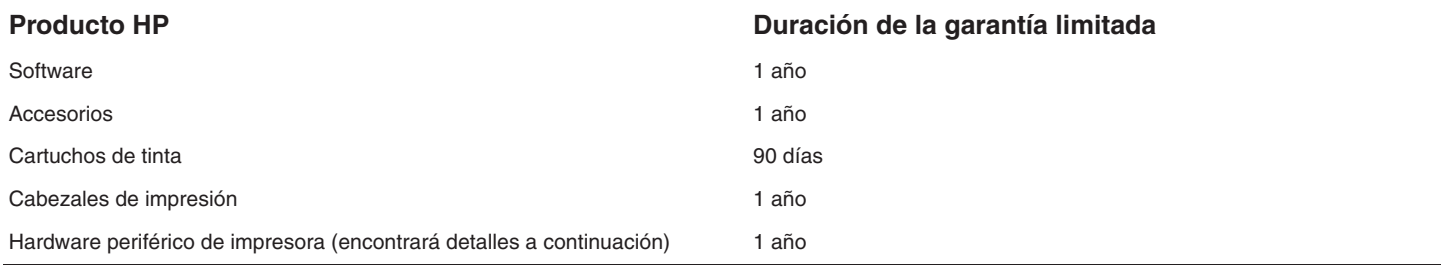

#### **lcance de la garantía limitada**

- **1** Hewlett-Packard garantiza al usuario final que los productos de HP especificados anteriormente no tendrán defectos ni en el material ni en la fabricación durante el período especificado, el cual comienza en la fecha de la compra del cliente.
- **2** Para los productos de software, la garantía limitada de HP se aplica sólo si se ha producido un fallo al ejecutar las instrucciones de programación. HP no garantiza que el funcionamiento de los productos no se interrumpa o no contenga errores.
- **3** La garantía limitada de HP cubre únicamente aquellos defectos que surjan como resultado del uso normal del producto y no cubre ningún otro problema, incluidos aquellos derivados de:
	- **a** Mantenimiento o cambios inadecuados;
	- **b** Software, soporte de impresión, piezas o consumibles no proporcionados o admitidos por HP;
	- **c** Uso que no se ajuste a las especificaciones del producto;
	- **d** Modificación no autorizada o mal uso.
- **4** Para los productos de impresora de HP, el uso de un cartucho de tinta que no sea de HP o de un cartucho de tinta recargado no afecta ni a la garantía del cliente ni a cualquier otro contrato de asistencia de HP con el cliente. No obstante, si el error o el desperfecto en la impresora se atribuye al uso de un cartucho recargado o que no sea de HP, HP cobrará aparte el tiempo y los materiales de servicio para dicho error o desperfecto.
- **5** Si durante la vigencia de la garantía aplicable, HP recibe un aviso de que el software, los soportes de impresión o los cartuchos de tinta presentan un defecto cubierto por la garantía, HP sustituirá el producto defectuoso, a elección de HP.
- **6** Si HP no puede, según corresponda, reparar o sustituir algún producto defectuoso incluido en la garantía de HP, podrá, dentro de un tiempo razonable a partir del aviso del defecto, rembolsar el precio de compra del producto.
- **7** HP no tendrá obligación de reparar, sustituir o rembolsar el precio de compra hasta que el cliente devuelva el producto defectuoso a HP.
- **8** Los productos de sustitución pueden ser nuevos o seminuevos, siempre que sus prestaciones sean iguales o mayores que las del producto sustituido.
- **9** Los productos de HP pueden contener piezas reutilizadas, componentes o materiales equivalentes a los nuevos en rendimiento.
- **10** La Declaración de garantía limitada de HP es válida en cualquier país o región en que el producto de HP cubierto sea distribuido por HP. Hay disponibles contratos para servicios de garantía adicionales, como el servicio in situ, en cualquier suministrador de servicios autorizado de HP en aquellos países y regiones en los que HP o un importador autorizado distribuyan el producto.

#### **Limitaciones de la garantía**

HASTA EL PUNTO PERMITIDO POR LA LEGISLACIÓN LOCAL, HP Y SUS OTROS PROVEEDORES NO OFRECEN NINGUNA OTRA GARANTÍA O CONDICIÓN DE NINGÚN TIPO, EXPRESA NI IMPLÍCITA, PARA LOS PRODUCTOS DE HP, Y RENUNCIAN EXPRESAMENTE A LA GARANTÍA O CONDICIÓN IMPLÍCITA DE COMERCIABILIDAD, CALIDAD SATISFACTORIA E IDONEIDAD PARA UN FIN PARTICULAR.

#### **Limitación de la responsabilidad**

- **1** Hasta el punto permitido por la legislación local, las acciones de esta Declaración de garantía son las acciones únicas y exclusivas del cliente.
- **2** HASTA EL PUNTO PERMITIDO POR LA LEY LOCAL, EXCEPTO PARA LAS OBLIGACIONES EXPUESTAS ESPECÍFICAMENTE EN ESTA DECLARACIÓN DE GARANTÍA, EN NINGÚN CASO HP O SUS PROVEEDORES SERÁN RESPONSABLES DE LOS DAÑOS DIRECTOS, INDIRECTOS, ESPECIALES, INCIDENTALES O CONSECUENCIALES, YA ESTÉ BASADO EN CONTRATO, RESPONSABILIDAD EXTRACONTRACTUAL O CUALQUIER OTRA TEORÍA LEGAL, Y AUNQUE SE HAYA AVISADO DE LA POSIBILIDAD DE TALES DAÑOS.

#### **Legislación local**

- **1** Esta declaración de garantía proporciona al cliente derechos legales específicos. También es posible que el cliente tenga otros derechos que varíen de estado a estado en Estados Unidos, de provincia a provincia en Canadá y de país/región a país/región en otra parte del mundo.
- **2** Hasta el punto en que esta Declaración de garantía entre en conflicto con la legislación local, se podrá modificar para que sea compatible con ella. Según la legislación local, algunas de las exenciones de responsabilidad y limitaciones de esta Declaración de garantía no se aplicarán al cliente. Por ejemplo, algunos estados de Estados Unidos, así como algunos gobiernos fuera de los Estados Unidos (incluidas las provincias de Canadá), pueden:
	- **a** Evitar que las renuncias y limitaciones de esta Declaración de garantía limiten los derechos estatutarios del cliente (por ejemplo, en el Reino Unido);
	- **b** Restringir de otro modo la capacidad de un fabricante de aumentar dichas renuncias o limitaciones; o
	- **c** Otorgar al cliente derechos adicionales de garantía, especificar la duración de las garantías implícitas a las que el fabricante no puede eximir o permitir limitaciones con respecto a la duración de las garantías implícitas.
- **3** PARA TRANSACCIONES DE CLIENTES EN AUSTRALIA Y NUEVA ZELANDA, LOS TÉRMINOS DE ESTA DECLARACIÓN DE GARANTÍA, EXCEPTO HASTA EL PUNTO LEGALMENTE PERMITIDO, NO EXCLUYEN, RESTRINGEN NI MODIFICAN, Y SE SUMAN A, LOS DERECHOS REGLAMENTARIOS OBLIGATORIOS APLICABLES A LA VENTA DE PRODUCTOS HP A DICHOS CLIENTES.

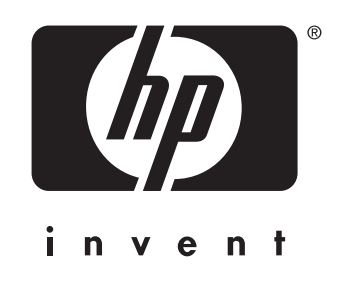

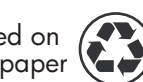

printed on recycled paper

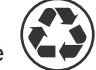

imprimé sur papier recyclé

© 2003 Copyright Hewlett-Packard Development Company, L.P. printed in USA imprimé aux Etats-Unis

http://www.hp.com/support/businessinkjet2300

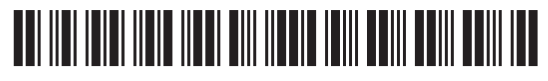

**C8125-90007**